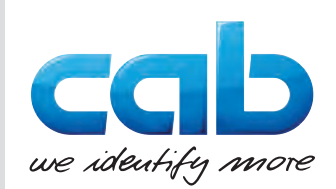

# **Gebruiksaanwijzing**

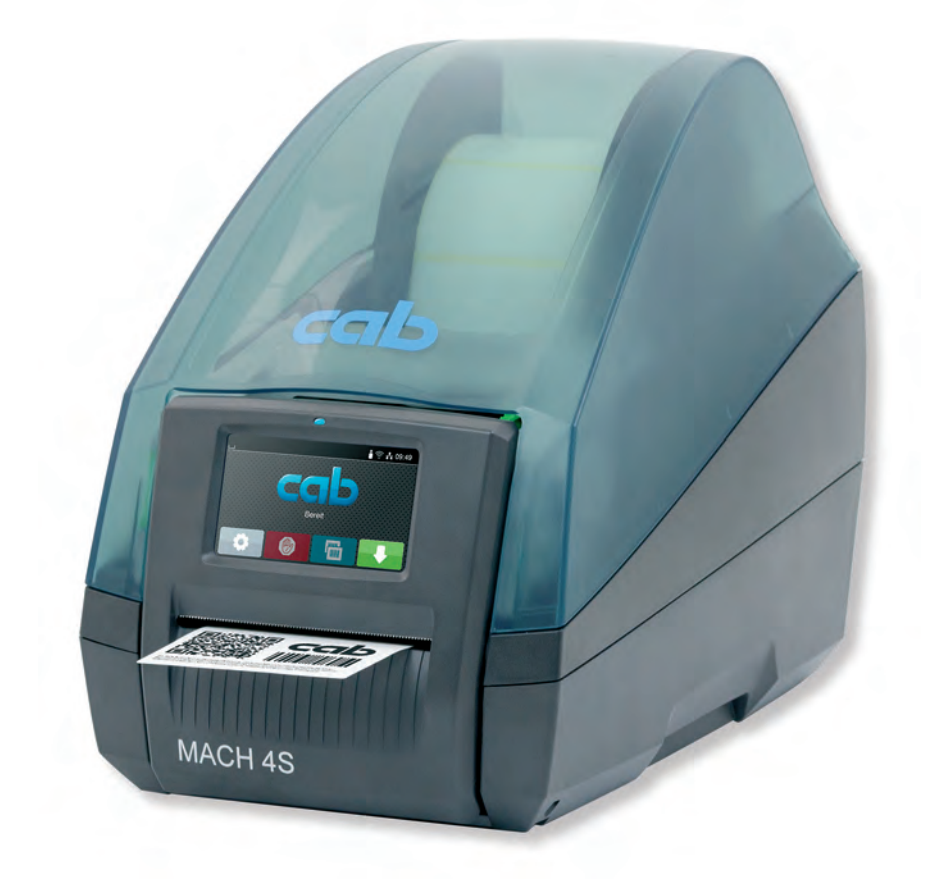

Etikettenprinter

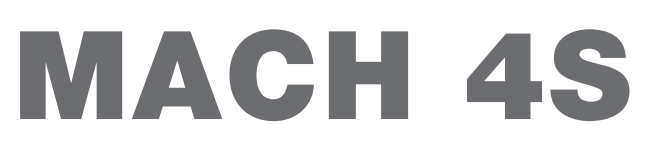

### **2 2 Gebruiksaanwijzing voor de volgende producten**

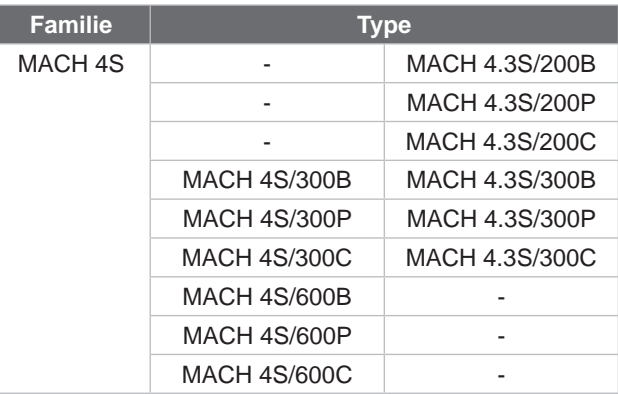

#### **Uitgave:** 04/2024 - **artikelnr.** 9003120

#### **Auteursrecht**

Deze documentatie en de vertalingen ervan zijn eigendom van cab Produkttechnik GmbH & Co KG.

Voor de reproductie, verwerking, vermenigvuldiging of verspreiding in zijn geheel of in delen voor andere doeleinden dan het nastreven van het oorspronkelijk bedoelde gebruik is de voorafgaande schriftelijke toestemming van cab vereist.

#### **Handelsmerk**

Windows is een geregistreerd handelsmerk van Microsoft Corporation.

#### **Redactie**

Gelieve bij vragen of opmerkingen contact op te nemen met cab Produkttechnik GmbH & Co KG, vestiging Duitsland.

#### **Actualiteit**

Door de voortdurende ontwikkeling van de apparaten kunnen afwijkingen ontstaan tussen de documentatie en het apparaat. De actuele uitgave is te vinden op www.cab.de.

#### **Algemene voorwaarden**

Goederen en diensten worden geleverd volgens de algemene verkoopvoorwaarden van cab.

Duitsland **cab Produkttechnik GmbH & Co KG** Karlsruhe Tel. +49 721 6626 0 *[www.cab.de](http://www.cab.de)*

Frankrijk **cab Technologies S.à.r.l.** Niedermodern Tel. +33 388 722501 *[www.cab.de/fr](http://www.cab.de/fr)*

VS **cab Technology, Inc.** Chelmsford, MA Tel. +1 978 250 8321 *[www.cab.de/us](http://www.cab.de/us)*

Mexico **cab Technology, Inc.** Juárez Tel. +52 656 682 4301 *[www.cab.de/es](http://www.cab.de/es)*

Taiwan **cab Technology Co., Ltd.** Taipei Tel. +886 (02) 8227 3966

*[www.cab.de/tw](http://www.cab.de/tw)*

China **cab (Shanghai) Trading Co., Ltd. Shanghai** Tel. +86 (021) 6236 3161 *[www.cab.de/cn](http://www.cab.de/cn)*

Singapore **cab Singapore Pte. Ltd.** Singapore Tel. +65 6931 9099 *[www.cab.de/en](http://www.cab.de/cn)*

Zuid-Afrika **cab Technology (Pty) Ltd.** Randburg Tel. +27 11 886 3580 *[www.cab.de/za](http://www.cab.de/za)*

# Inhoudsopgave

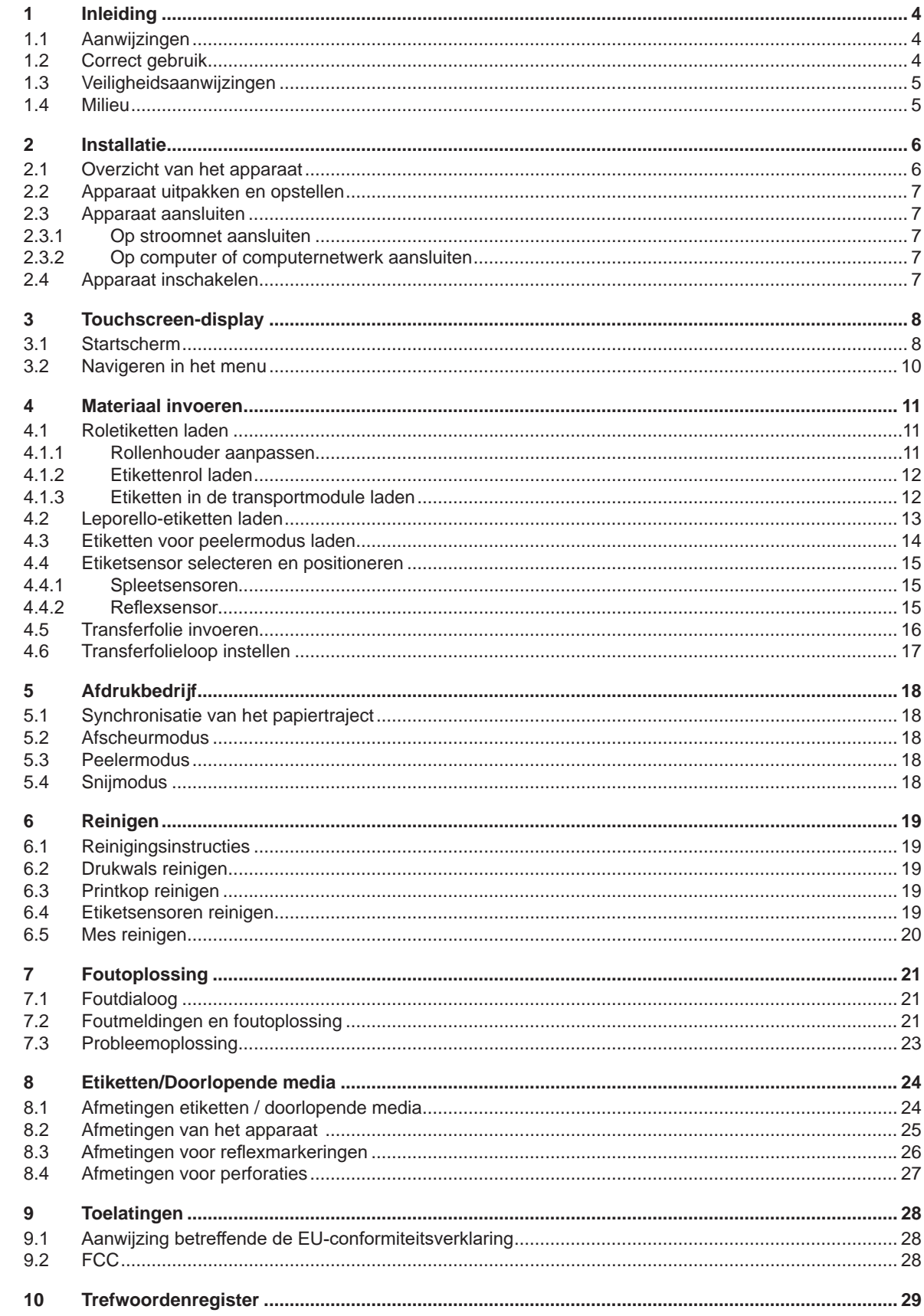

## <span id="page-3-0"></span>**4 1 Inleiding 4**

### **1.1 Aanwijzingen**

<span id="page-3-1"></span>Belangrijke informatie en aanwijzingen worden in deze documentatie als volgt vermeld:

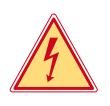

#### **Gevaar!**

**Maakt u attent op een buitengewoon groot, onmiddellijk dreigend gevaar voor uw gezondheid of uw leven als gevolg van gevaarlijke elektrische spanning.**

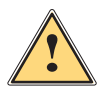

#### **Gevaar!**

**Maakt u attent op een bedreiging met hoge risicograad, die - mits niet vermeden - zal leiden tot ernstig letsel of tot de dood.**

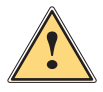

**Waarschuwing!**<br>Maakt u attent op een bedreiging met gemiddelde risicograad, die - mits niet vermeden - kan leiden tot **and a**<br>Allematic letsel of tot de dood **ernstig letsel of tot de dood.**

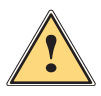

**Wees voorzichtig!**<br>Maakt u attent op een bedreiging met lage risicograad, die - mits niet vermeden - kan leiden licht of matig<br>Ietsel **letsel.**

#### **! Let op!**

**Maakt u attent op mogelijk materiële schade of een verlies aan kwaliteit.**

## **i Aanwijzing!**

Milieu!

**Adviezen om het arbeidsproces te vereenvoudigen of aanwijzing over belangrijke stappen in het arbeidsproces.**

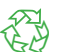

Tips voor milieubescherming.

- **Handelingsinstructie**
- $\triangleright$  Verwijzing naar hoofdstuk, positie, afbeeldingsnummer of document.
- \* Optie (toebehoren, periferie, speciale uitrusting).
- *Tijd* Weergave in display.

### **1.2 Correct gebruik**

- Het apparaat is gefabriceerd volgens de stand der techniek en de erkende veiligheidsregels. Toch kunnen bij het gebruik lichamelijk letsel en levensgevaar van de gebruiker of derden respectievelijk schade aan het apparaat en andere materiële zaken optreden.
- Het apparaat mag alleen worden gebruikt als het zich in een onberispelijke staat bevindt en het correct wordt gebruikt, terwijl de veiligheid, gevaren en de gebruiksaanwijzing in acht worden genomen.
- Het apparaat is enkel bedoeld voor het bedrukken van geschikt materiaal. Andersoortig of verdergaand gebruik is niet toegestaan. Voor schade die het gevolg is van oneigenlijk gebruik is de fabrikant/leverancier niet aansprakelijk; het risico is dan alleen voor de gebruiker.
- Bij correct gebruik hoort ook de naleving van de gebruiksaanwijzing.

## <span id="page-4-0"></span>**[1 Inleiding](#page-3-1) 5**

## **1.3 Veiligheidsaanwijzingen**

- Het apparaat is ontworpen voor stroomnetten met wisselspanning van 100 V tot 240 V. Het dient uitsluitend te worden aangesloten op geaarde stopcontacten.
- Sluit het apparaat alleen aan op apparaten die onder laagspanning staan.
- Schakel voor het aanleggen of losmaken van aansluitingen alle betreffende apparaten (computer, printer, toebehoren) uit.
- Het apparaat mag alleen in een droge omgeving worden gebruikt en niet worden blootgesteld aan vocht (spatwater, nevel enz.).
- Gebruik het apparaat niet in explosiegevaarlijke omgevingen.
- Gebruik het apparaat niet in de buurt van hoogspanningsleidingen.
- Let er bij gebruik van het apparaat met open deksel op dat kleding, haren, sieraden en dergelijke van personen niet in aanraking komen met vrij liggende, draaiende onderdelen.
- Tijdens het afdrukken kunnen het apparaat of delen ervan heet worden. Raak deze tijdens het gebruik niet aan en laat deze voor het wisselen van het materiaal of de demontage afkoelen.
- Voer alleen de in deze gebruiksaanwijzing beschreven handelingen uit. Verdergaande werkzaamheden mogen alleen door geschoold personeel of servicemonteurs worden uitgevoerd.
- Ondeskundige ingrepen in elektronische modules en de bijbehorende software kunnen storingen veroorzaken.
- Ook andere ondeskundige werkzaamheden of wijzigingen aan het apparaat kunnen de gebruiksveiligheid in gevaar brengen.
- Laat onderhoudswerkzaamheden altijd uitvoeren in een gekwalificeerde werkplaats waar de vereiste vakkennis en gereedschappen aanwezig zijn om de noodzakelijke werkzaamheden uit te voeren.
- Op de apparaten zijn verschillende waarschuwingsstickers aangebracht die op gevaren wijzen. Verwijder deze waarschuwingsstickers nooit, anders kunnen gevaren niet worden herkend.
- Tijdens het gebruik ligt het geluidsniveau onder 70 dB(A).

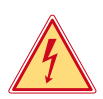

#### **Gevaar!**

**Levensgevaar door netspanning.**

X **Behuizing van het apparaat niet openen.**

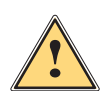

**Waarschuwing!**<br>Dit is een installatie uit klasse A. De installatie kan in een woonomgeving radiostoringen veroorzaken. In dit<br>**Dit begaal kan van de gebruiker worden verlangd om genaste maatregelen te nemen. geval kan van de gebruiker worden verlangd om gepaste maatregelen te nemen.**

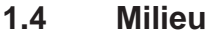

Oude apparaten bevatten waardevolle recyclebare materialen, die voor hergebruik moeten worden ingeleverd.

▶ Voer deze gescheiden van het restafval af via geschikte inzamelpunten.

Door de modulaire constructie van de printer is het zonder problemen mogelijk de afzonderlijke onderdelen te demonteren.

- $\triangleright$  Voer de onderdelen af naar recyclepunten.
- De printplaat van het apparaat is voorzien van een lithiumbatterij.
- X Voer deze af via verzamelpunten voor oude batterijen of de openbare afvalpunten.

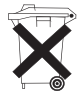

### <span id="page-5-0"></span>**6 2 Installatie 6**

### **2.1 Overzicht van het apparaat**

<span id="page-5-1"></span>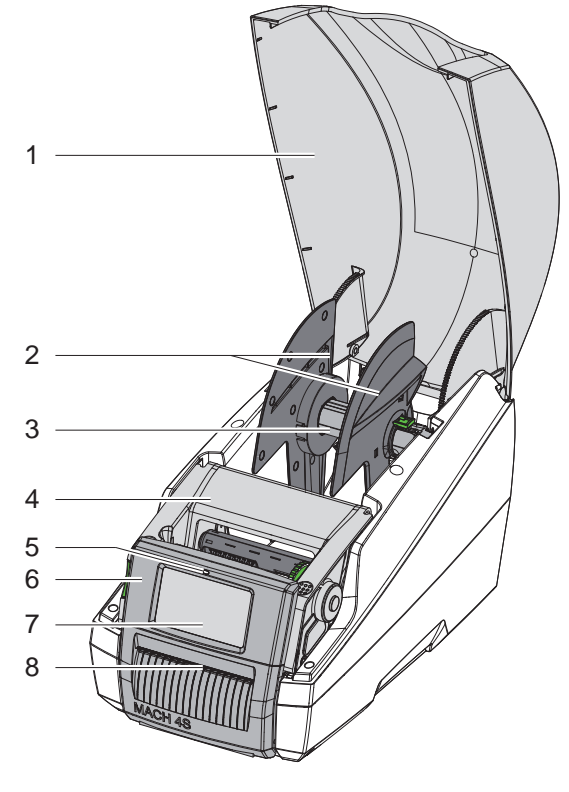

- 1 Deksel
- 2 Margestop<br>3 Rollenhoud
- 3 Rollenhouder<br>4 Printmodule
- 
- 4 Printmodule<br>5 Led "Appara Led "Apparaat ingeschakeld"
- 6 Bedieningspaneel
- 7 Touchscreen-display
- 8 Etikettenuitvoer

Afbeelding 1 Overzicht

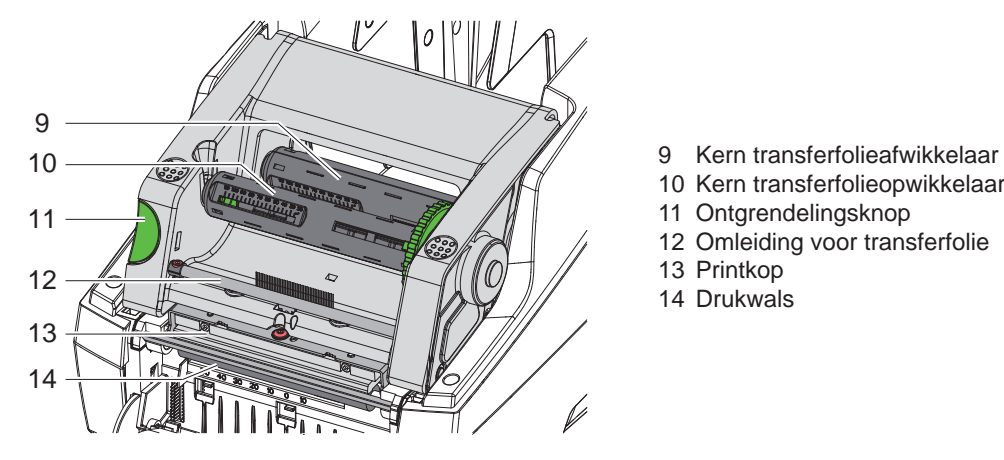

Afbeelding 2 Printmodule

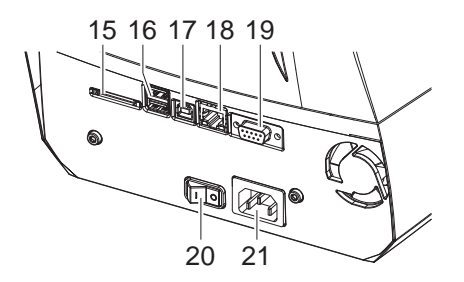

15 Poort voor SD-kaart

- 16 2 USB-masterpoorten voor toetsenbord, scanner, USB-opslag of dongle
- 17 Full speed USB-slavepoort

10 Kern transferfolieopwikkelaar

11 Ontgrendelingsknop 12 Omleiding voor transferfolie

13 Printkop 14 Drukwals

- 18 Ethernet 10/100 Base-T
- 19 RS-232-poort
- 20 Netschakelaar
- 21 Netaansluiting

## <span id="page-6-0"></span>**[2 Installatie](#page-5-1) 7**

#### **2.2 Apparaat uitpakken en opstellen**

- $\blacktriangleright$  Til de etikettenprinter aan de riemen uit de doos.
- ▶ Controleer of de etikettenprinter beschadigd is geraakt tijdens het transport.
- $\triangleright$  Controleer of de levering volledig is.

Leveringsomvang:

- **Etikettenprinter**
- Netsnoer
- USB-kabel
- Gebruiksaanwijzing

## **i Aanwijzing!**

**Bewaar de originele verpakking voor later transport.**

## **! Let op!**

Beschadiging van het apparaat en de printmaterialen door vocht.

- X Etikettenprinter alleen op droge en tegen spatwater beschermde locaties neerzetten.
- Plaats de printer op een vlakke ondergrond.

## **2.3 Apparaat aansluiten**

De standaard beschikbare poorten en aansluitingen staan vermeld in afbeelding 3.

#### **2.3.1 Op stroomnet aansluiten**

De printer is voorzien van een universele netvoeding. Het apparaat kan zonder ingrepen worden gebruikt met een netspanning van 230 V~/50 Hz of 115 V~/60 Hz.

- 1. Controleer of het apparaat uitgeschakeld is.
- 2. Steek het netsnoer in de netaansluiting (21).
- 3. Steek de stekker van het netsnoer in het geaarde stopcontact.

#### **2.3.2 Op computer of computernetwerk aansluiten**

#### **! Let op!**

Door onvoldoende of ontbrekende aarding kunnen tijdens het gebruik storingen optreden. Let erop dat alle op de etikettenprinter aangesloten computers en de verbindingskabels geaard zijn.

▶ Verbind de etikettenprinter met een geschikte kabel met de computer of het netwerk.

Zie voor details over configuratie van de afzonderlijke interfaces  $\triangleright$  Configuratie-instructies.

#### **2.4 Apparaat inschakelen**

Als alle aansluitingen zijn aangebracht:

 $\triangleright$  Schakel de printer in met de netschakelaar (20). De printer voert een systeemtest uit en geeft vervolgens op het display (7) de systeemtoestand *Gereed* aan.

### <span id="page-7-0"></span>**8 3 Touchscreen-display 8**

<span id="page-7-1"></span>Met het touchscreen-display kan de gebruiker de printer bedienen, bijvoorbeeld:

- Printopdrachten onderbreken, voortzetten of annuleren,
- Afdrukparameters instellen, bijvoorbeeld warmteniveau van de printkop, afdruksnelheid, configuratie van de interfaces, taal en tijd ( $\triangleright$  Configuratie-instructies),
- Standalone-bedrijf met opslagmedium bedienen ( $\triangleright$  Configuratie-instructies),
- Firmware-update uitvoeren ( $\triangleright$  Configuratie-instructies).

Meerdere functies en instellingen kunnen ook worden aangestuurd middels printerspecifieke commando's met softwaretoepassingen of door directe programmering met een computer. Details  $\triangleright$  Programmeerinstructies. Op het touchscreen-display geconfigureerde instellingen vormen de basisinstelling van de etikettenprinter.

**i Aanwijzing! Het is handig om de verschillende printopdrachten in de software aan te passen.**

## **3.1 Startscherm**

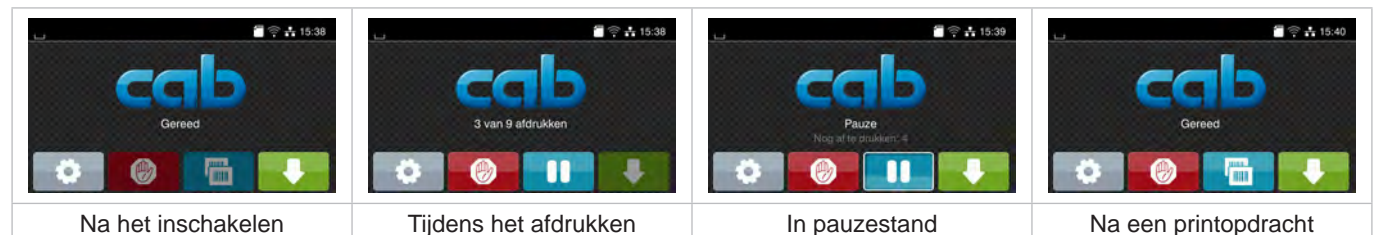

Afbeelding 4 Startscherm

Het touchscreen wordt direct uw vingers bediend:

- Om een menu te openen of een menupunt te selecteren, tikt u kort op het betreffende symbool.
- Om te bladeren in lijsten, sleept u uw vinger op het display naar omhoog of naar omlaag.

| Ga naar menu              | Laatste label herhalen                           |
|---------------------------|--------------------------------------------------|
| Printopdracht onderbreken | Alle printopdrachten annuleren en<br>verwijderen |
| Printopdracht voortzetten | Etikettoevoer                                    |

Tabel 1 Knoppen op startscherm

**i Aanwijzing! Inactieve knoppen zijn verdonkerd.**

## **[3 Touchscreen-display](#page-7-1)**

Bij bepaalde software- of hardwareconfiguraties verschijnen er extra symbolen op het startscherm:

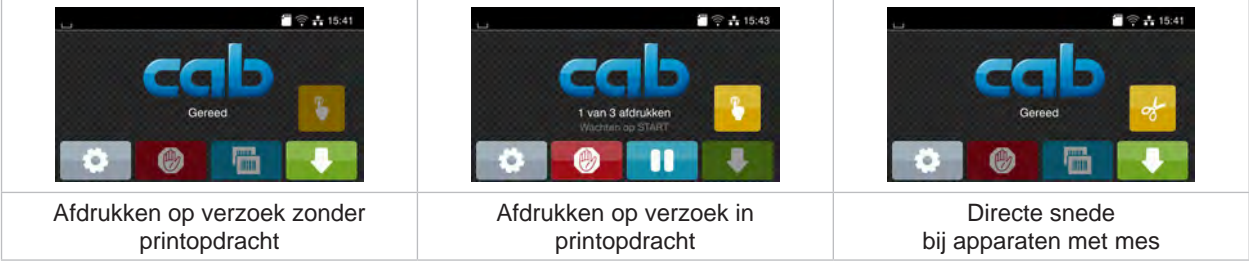

#### Afbeelding 5 Optionele knoppen op startscherm

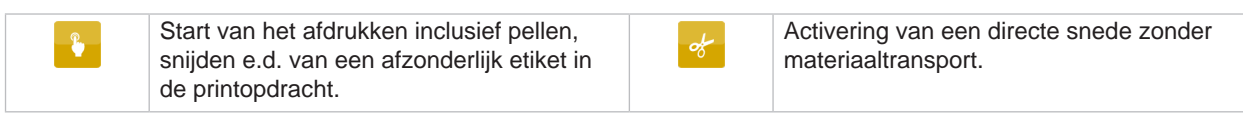

Tabel 2 Optionele knoppen op startscherm

In de kopregel wordt afhankelijk van de configuratie verschillende informatie weergegeven in de vorm van widgets:

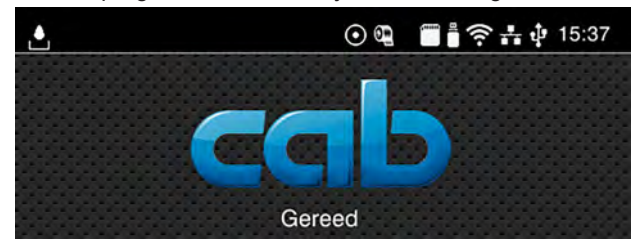

Afbeelding 6 Widgets in de kopregel

| Ŀ                        | De ontvangst van gegevens via een poort wordt aangegeven met een vallende druppel     |
|--------------------------|---------------------------------------------------------------------------------------|
| $\odot$                  | De functie Gegevensstroom opslaan is actief $\triangleright$ Configuratie-instructies |
|                          | Alle ontvangen gegevens worden opgeslagen in een .Ibl-bestand.                        |
| $\mathbb{Q}$             | Voorwaarschuwing folie op $\triangleright$ Configuratie-instructies                   |
|                          | De resterende doorsnede van de folievoorraadrol is kleiner dan de ingestelde waarde.  |
|                          | SD-kaart geïnstalleerd                                                                |
| $\overline{\phantom{a}}$ | USB-opslag geïnstalleerd                                                              |
| $\hat{\eta}$             | Wifi-verbinding actief                                                                |
|                          | Het aantal witte bogen geeft de sterkte van het wifi-signaal aan.                     |
| $\mathbf{H}$             | Ethernet-verbinding actief                                                            |
| ÷.                       | USB-verbinding actief                                                                 |
| abc                      | Abc-programma actief                                                                  |
| 15:14                    | Tijd                                                                                  |

Tabel 3 Widgets op het startscherm

## <span id="page-9-0"></span>**10 10 [3 Touchscreen-display](#page-7-1)**

## **3.2 Navigeren in het menu**

| $\Rightarrow$ $\frac{1}{21}$ 15:38 | ◀                                                               | Etiket laden                                             |
|------------------------------------|-----------------------------------------------------------------|----------------------------------------------------------|
|                                    | Onstan<br>Test<br>Instellingen<br><b>Info</b><br>Menu           | Bestandenlijst afdrukken<br>Bestanden kopieren<br>Opslag |
| Gereed<br>$\circ$                  | Help<br><b>Veligheid</b><br>Extra's<br>Diagnose<br>谷<br>Service | Opslag formatteren<br>m<br>Standaard opslag<br>SD-kasri  |
| Startniveau                        | Selectieniveau                                                  | Parameter-/functieniveau                                 |

Afbeelding 7 Menuniveaus

- $\triangleright$  Om naar het menu te gaan, tikt u in het startniveau op  $\triangleright$
- $\blacktriangleright$  Selecteer het thema op het selectieniveau. Verschillende thema's hebben substructuren met verdere selectieniveaus. Met < gaat u terug naar het bovenliggende niveau, met < naar het startniveau.
- $\blacktriangleright$  Selectie voortzetten totdat het parameter-/functieniveau is bereikt.
- Functie selecteren. De printer voert de functie eventueel na een voorbereidende dialoog uit. - of -

parameter selecteren. De instelmogelijkheden zijn afhankelijk van het type parameter.

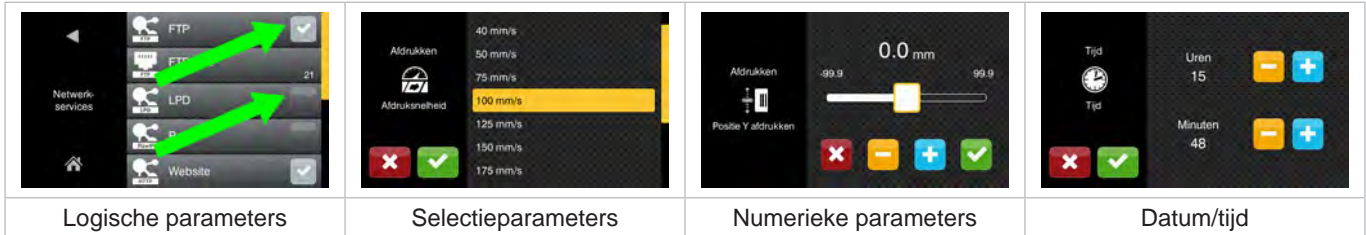

Afbeelding 8 Voorbeelden voor de instelling van parameters

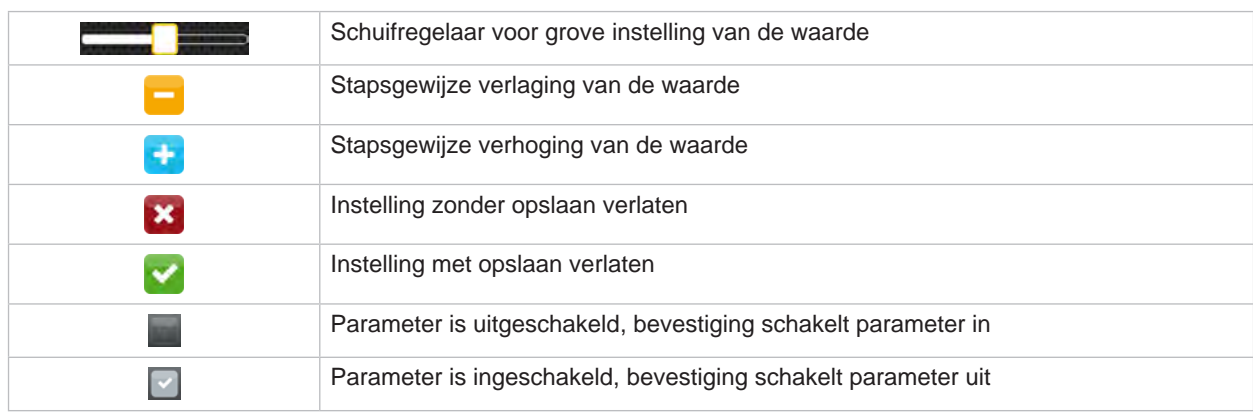

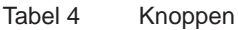

## <span id="page-10-0"></span>**4 Materiaal invoeren 11**

## **4.1 Roletiketten laden**

#### **4.1.1 Rollenhouder aanpassen**

<span id="page-10-3"></span><span id="page-10-2"></span><span id="page-10-1"></span>De etikettenrollen worden met verschillende diameters aangeboden. De margestops (1,4) zijn uitgerust met verwijderbare adapters (2), zodat etikettenrollen met een kerndiameter van 76 mm of zonder adapter met een kerndiameter van 38 - 75 mm gebruikt kunnen worden.

## **i Aanwijzing!**

▶ Bij rollen met een breedte tot 25 mm en een kerndiameter van 38-75 mm rolhouder met gemonteerde **adapters (2) gebruiken.**

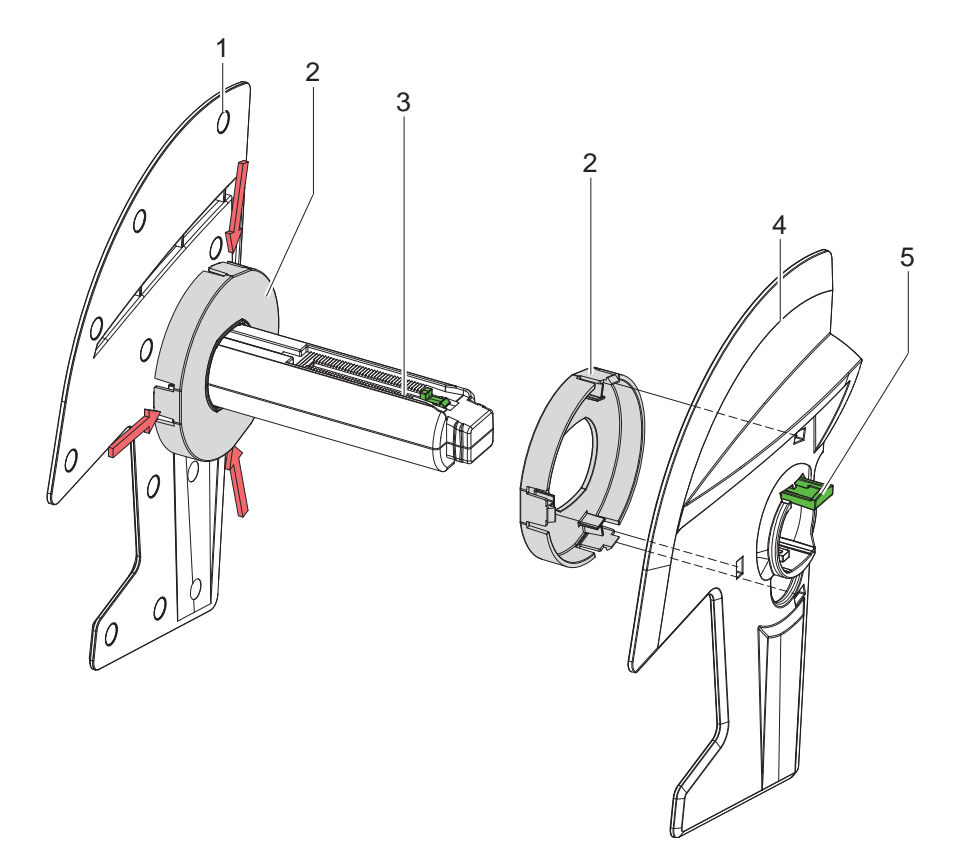

Afbeelding 9 Rollenhouder aanpassen

#### **Adapter demonteren**

- ▶ Open het deksel en neem de rollenhouder (3) met margestops (1,4) uit de printer.
- $\triangleright$  Druk de hendel (5) in en neem de margestops (4) van de rollenhouder (3).
- In Druk de adapter (2) in op de 3 drukpunten, zoals weergegeven in de afbeelding, en trek hem eraf.

#### **Adapter monteren**

 $\triangleright$  Zet de adapter (2) op de rollenhouder en klik deze vast.

## <span id="page-11-0"></span>**12 12 [4 Materiaal invoeren](#page-10-1)**

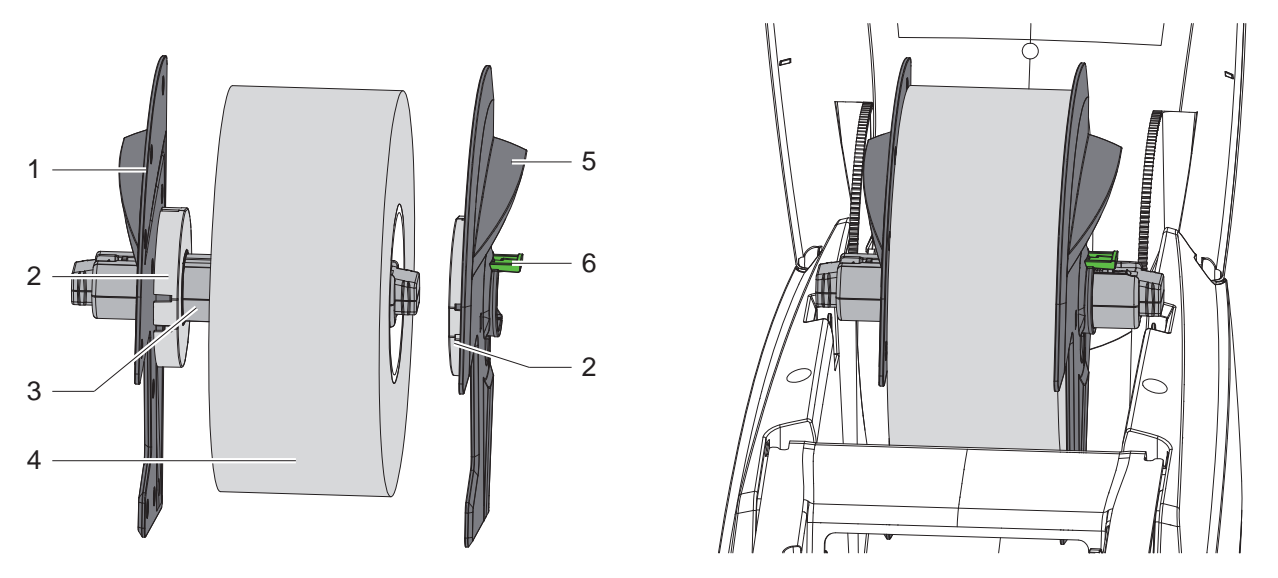

Afbeelding 10 Etikettenrol laden

- ▶ Open het deksel en neem de rollenhouder (3) met margestops (1,5) uit de printer.
- $\triangleright$  Druk de hendel (6) in en neem de margestops (5) van de rollenhouder (3).
- Schuif de etikettenrol (4) op de rollenhouder (3) en eventueel op de adapter (2). Let erop dat de etiketten op de afgewikkelde strook naar boven wijzen.
- Plaats de margestops (5) terug op de rollenhouder (3) en schuif deze met ingedrukte hendel (6) tegen de etikettenrol. Vervolgens wordt de etikettenrol door de margestops zelfstandig gecentreerd.
- <span id="page-11-1"></span>Laad de rollenhouder in de printer.

#### **4.1.3 Etiketten in de transportmodule laden**

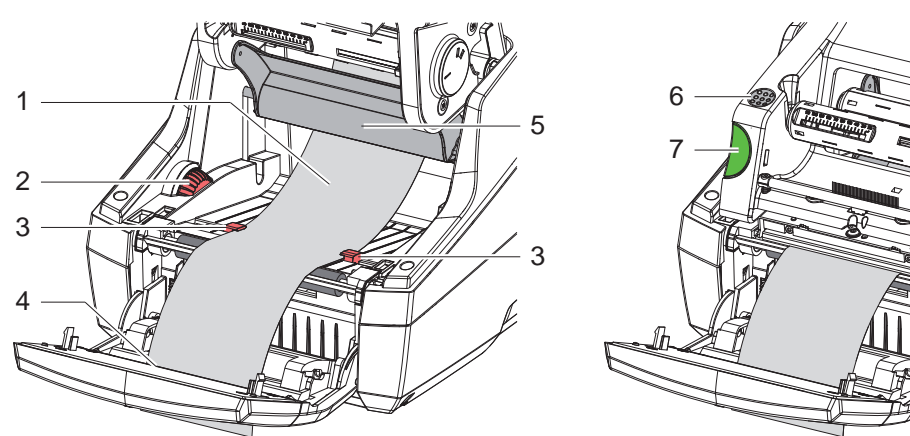

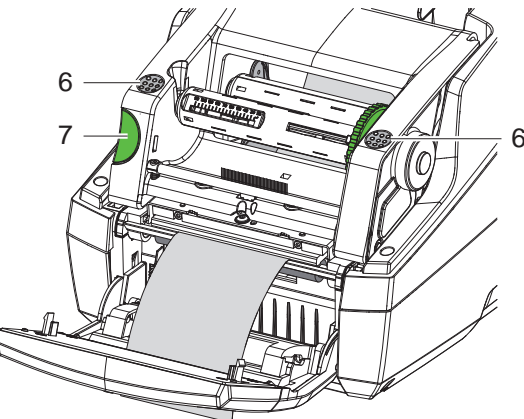

Afbeelding 11 Etiketten in de transportmodule laden

- $\blacktriangleright$  Zwenk het bedieningspaneel weg.
- Druk de ontgrendelingsknop (7) in en klap de printmodule omhoog.
- X Voer het etiketmateriaal onder de omleiding (5) naar voren en door de etikettenuitvoer (4) in het bedieningspaneel.
- X Trek de geleidingen (3) met het stelwiel (2) zo ver naar buiten dat de etiketten ertussen passen. Druk de etiketstrook omlaag en trek de geleidingen (3) terug dicht tegen de rand van het etiket.
- X Klap de printmodule omlaag en druk gelijkmatig op de gemarkeerde delen (6) tot de eenheid aan beide kanten vastklikt.
- Voor peelermodus  $\triangleright$  [4.3 op pag. 14.](#page-13-1) Voor afscheur- en snijmodus: zwenk het bedieningspaneel en sluit het deksel.

#### <span id="page-12-0"></span>**[4 Materiaal invoeren](#page-10-1)**

### **4.2 Leporello-etiketten laden**

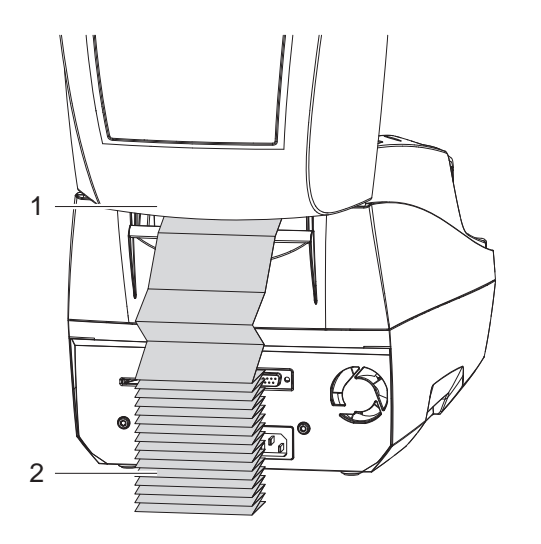

<span id="page-12-1"></span>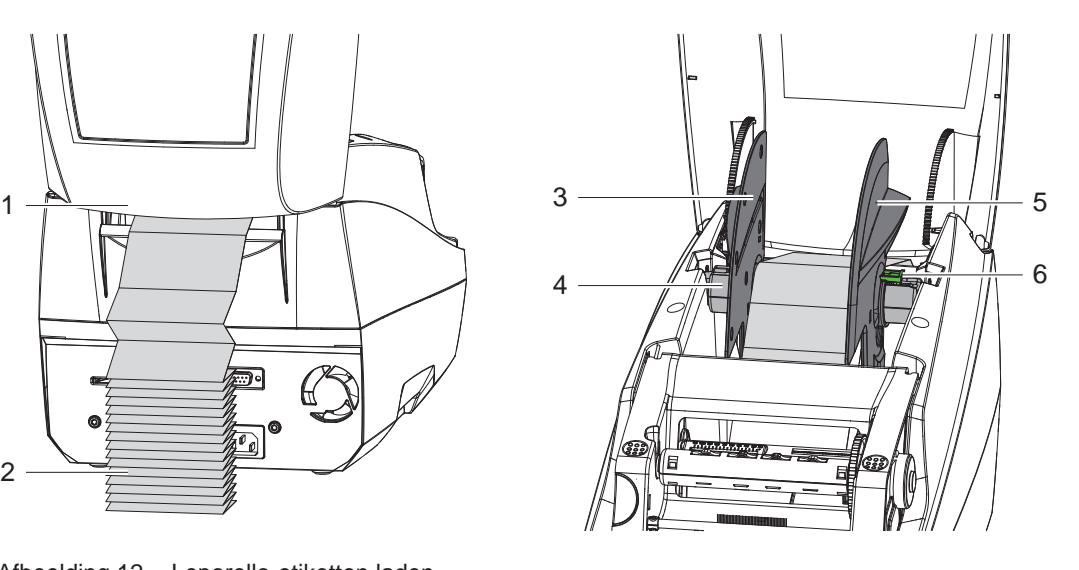

Afbeelding 12 Leporello-etiketten laden

- X Plaats de Leporello-etiketten (2) achter de printer. Let erop dat de etiketten op de strook naar boven wijzen.
- X Open het deksel en klap het bedieningspaneel omlaag.
- ▶ Voer de Leporello-etiketten onder het deksel door (1).
- $\blacktriangleright$  Verwijder de adapter aan de margestops en plaats  $\triangleright$  [4.1.1 op pag. 11](#page-10-2) en rollenhouder met de margestops terug.
- $\triangleright$  Voer de etiketten tussen de margestops (3,5) over de rollenhouder (4).
- $\triangleright$  Druk de hendel (6) omlaag en schuif de margestops (3,5) tegen de etiketten. Vervolgens worden de etiketten door de margestops zelfstandig gecentreerd.
- $\blacktriangleright$  Laad de etiketten in de transportmodule  $\triangleright$  [4.1.3 op pag. 12.](#page-11-1)

#### <span id="page-13-0"></span>**14 [4 Materiaal invoeren](#page-10-1) 14**

## **4.3 Etiketten voor peelermodus laden**

## **! Let op!**

<span id="page-13-1"></span>**Plaats de printer zodat het dragermateriaal ongehinderd omlaag kan lopen. Ophoping van materiaal kan storingen in de werking van de printer veroorzaken!**

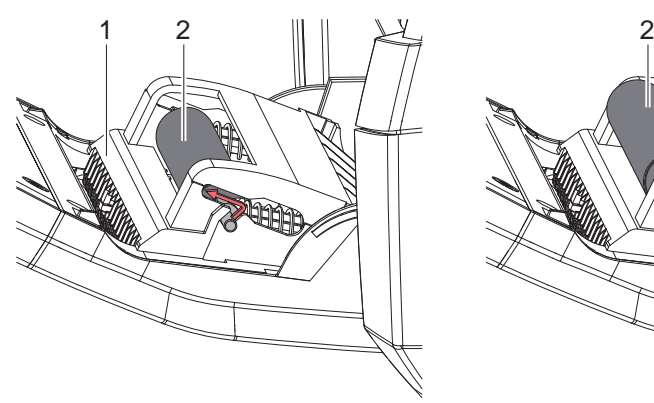

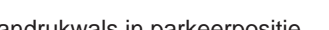

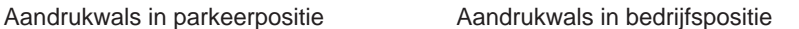

Afbeelding 13 Aandrukwals activeren

X Breng de aandrukwals (2) in het bedieningspaneel (1) van de parkeer- naar de bedrijfspositie. Druk daarvoor aan beide kanten op de uiteinden van de wals en voer de wals in de bedrijfspositie.

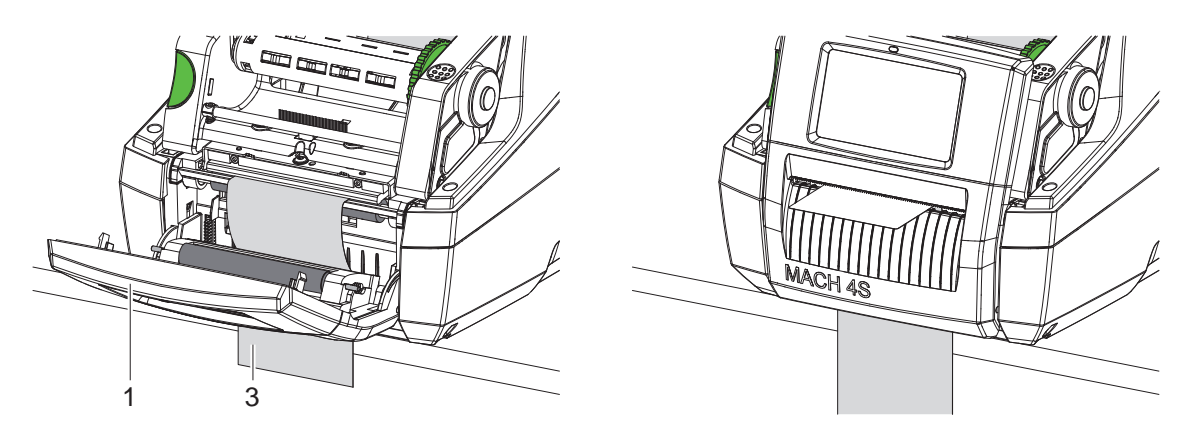

Afbeelding 14 Etiketten voor peelermodus laden

- $\blacktriangleright$  Laad het etiketmateriaal  $\triangleright$  [4.1 op pag. 11](#page-10-3) of [4.2 op pag. 13](#page-12-1).
- ▶ Verwijder de etiketten van de eerste ca. 15 cm van het etiketmateriaal.
- X Voer het dragermateriaal (3) tussen het bedieningspaneel (1) en de printer omlaag uit het apparaat.
- $\blacktriangleright$  Klap het bedieningspaneel omhoog en sluit het deksel.
- Voer een synchronisatie uit  $\triangleright$  [5.1 op pag. 18.](#page-17-1)

#### <span id="page-14-0"></span>**[4 Materiaal invoeren](#page-10-1) 15**

#### **4.4 Etiketsensor selecteren en positioneren**

#### **4.4.1 Spleetsensoren**

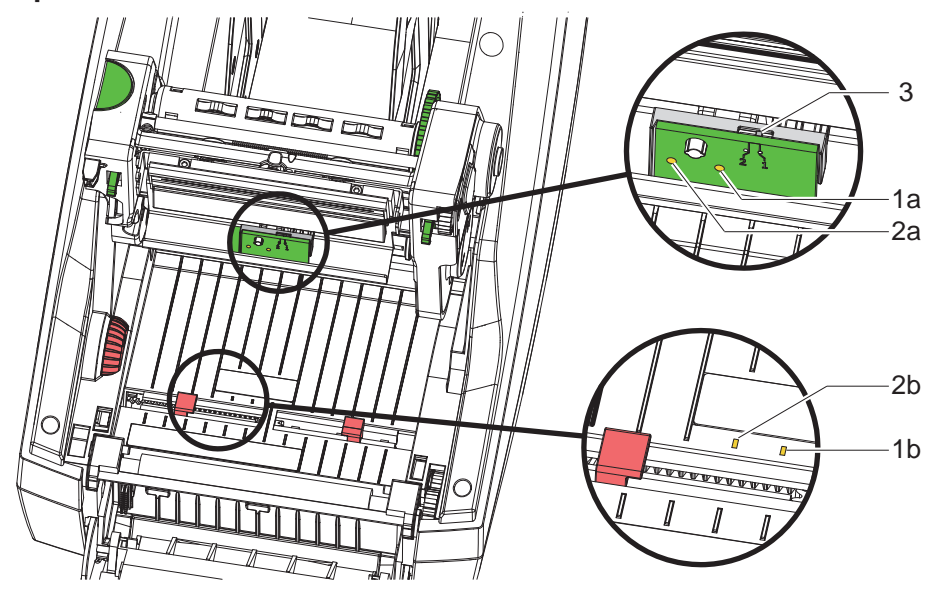

Afbeelding 15 Spleetsensor selecteren

Om het begin van het etiket en het einde van het materiaal te detecteren, beschikt de printer over twee spleetsensoren (1, 2) die alternatief gebruikt kunnen worden.

De zenders (1a, 2a) zijn geplaatst in de printmodule en de ontvangers (1b, 2b) in de transportmodule. Standaard wordt de spleetsensor (1) gebruikt. Deze is geschikt voor het gebruik van etiketten met enkele en meerdere banen met oneven aantal.

Bij gebruik van etiketten met meerdere banen met even aantal, bijv. twee of vier banen, moet handmatig omgeschakeld worden naar de spleetsensor (2):

- open het deksel, klap het bedieningspaneel omlaag, druk op de ontgrendelingsknop en klap de printmodule omhoog.
- Stel de schakelaar (3) naar wens in: voor spleetsensor (1) - schakelaar in positie "1" (standaardinstelling), voor spleetsensor (2) - schakelaar in positie "2"
- Sluit de printmodule, klap het bedieningspaneel omhoog en sluit het deksel.

#### **i Aanwijzing!**

**Omschakelen via de software is niet mogelijk.**

#### **4.4.2 Reflexsensor**

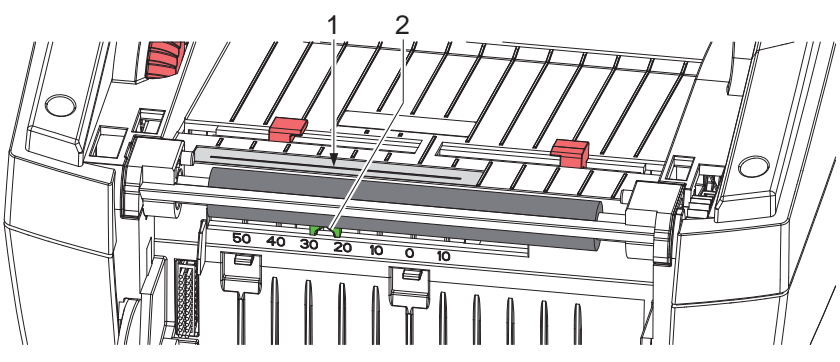

Afbeelding 16 Reflexsensor positioneren

De reflexsensor (1) kan markeringen op de achterkant van het etiketmateriaal detecteren. Om de positie van de markeringen aan te passen, kan de sensor dwars verschoven worden met de schuiver (2) in de transportrichting:

- X Bepaal de afstand van de reflexmarkeringen vanuit het midden van het materiaal.
- ▶ Breng de schuiver (2) met een puntig gereedschap in de gewenste positie. De afstand van de sensor tot het midden wordt op de schaal weergegeven.

## <span id="page-15-0"></span>**16 [4 Materiaal invoeren](#page-10-1) 16**

### **4.5 Transferfolie invoeren**

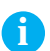

## **i Aanwijzing!**

▶ Voer geen transferfolie in bij directe thermodruk!

## **! Let op!**

#### **Besmettingsgevaar.**

▶ Let er bij het invoeren van de transferfolie op dat de gecoate kant naar de etiketten gericht is.

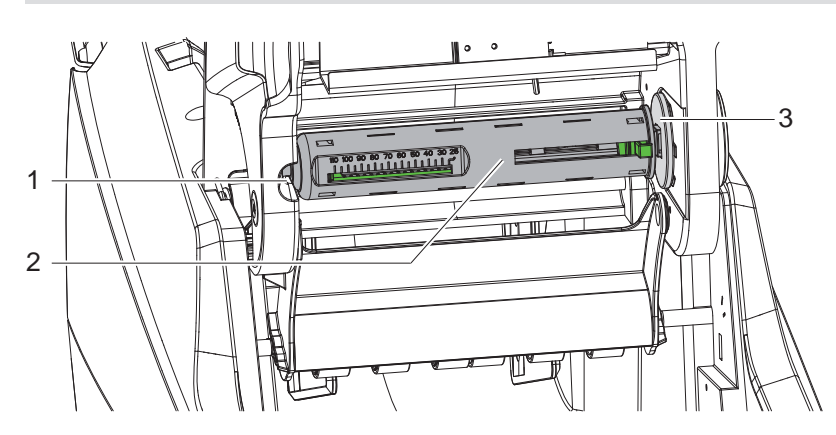

Afbeelding 17 Verwijder de transferfoliekern van de afwikkelaar

- Open het deksel, zwenk het bedieningspaneel en de printmodule weg.
- If Druk de transferfoliekern (2) naar rechts, trek hem langs links uit de geleiding (1) en verwijder hem.

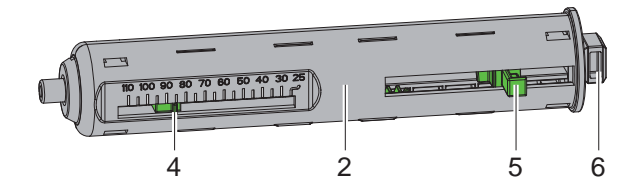

Afbeelding 18 Transferfoliekern aanpassen

- X Pas de transferfoliekern (2) aan de breedte van de folierol aan. Gebruik hiervoor de printer (5) en verschuif hem zodat de wijzer (4) de gewenste rolbreedte op de schaal aanduidt.
- X Schuif de folierol tot de printer (5) op de kern (2). Let erop dat de gecoate kant van de transferfolie (11) naar het etiketmateriaal gericht is.
- X Druk het rechthoekige uiteinde (6) van de kern tegen de veer in de houder (3) en schuif het linkeruiteinde tot aan de aanslag in de geleiding (1).
- Klap de printmodule omlaag (niet vastklikken).

<span id="page-16-0"></span>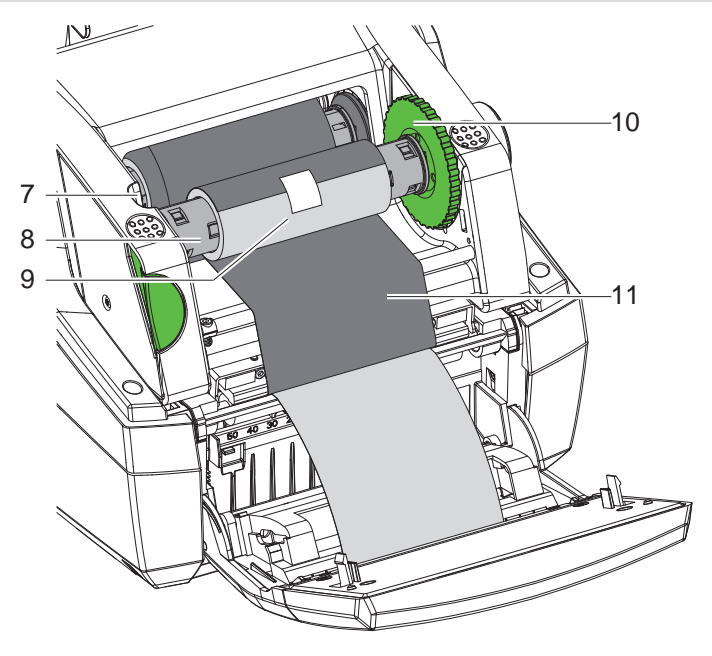

Afbeelding 19 De transferfolie invoeren

- ▶ Verwijder de transferfoliekern (8) van de opwikkelaar op dezelfde manier en stel hem in.
- $\triangleright$  Schuif de lege kartonnen kern (9) tot aan de printer op de transferfoliekern (8).
- ▶ Druk het rechthoekige uiteinde van de kern tegen de veer in het spanwiel (10) en schuif het linkeruiteinde tot aan de aanslag in de geleiding (7).
- ▶ Voer de transferfolie (11) via de printkop naar de opwikkelaar en bevestig deze met plakband aan de lege kartonnen kern (9).

Volg de wikkelrichting van de afbeelding en let erop dat de folie niet gedraaid wordt.

- $\triangleright$  Draai het spanwiel (10) in de wikkelrichting tot de folie gespannen is.
- If Sluit de printmodule, klap het bedieningspaneel omhoog en sluit het deksel.

#### **4.6 Transferfolieloop instellen**

<span id="page-16-1"></span>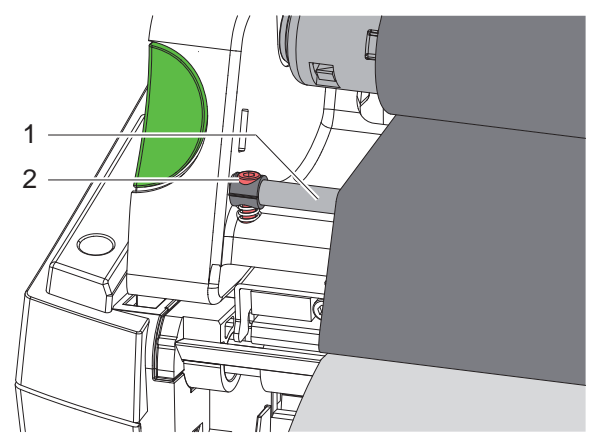

Afbeelding 20 Transferfolieloop instellen

Vouwen in de transferfolieloop kunnen leiden tot fouten in het afdrukbeeld. Om vouwen te vermijden kan de transferfolieomleiding (1) worden afgesteld.

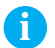

**i Aanwijzing! Het afstellen kan het beste tijdens het afdrukken worden uitgevoerd.**

▶ Draai de schroef (2) met de inbussleutel en let op het gedrag van de folie. Door met de klok mee te draaien, wordt de rechterkant van de transferfolie aangespannen. De linkerkant wordt aangespannen door tegen de klok in te draaien.

#### <span id="page-17-0"></span>**18 5 Afdrukbedrijf 18**

#### **! Let op!**

**Beschadiging van de printkop door ondeskundige behandeling!**

- ▶ Raak de onderkant van de printkop niet met vingers of scherpe voorwerpen aan.
- X **Let erop dat er zich geen verontreinigingen op de etiketten bevinden.**
- ▶ Let erop dat de oppervlakken van de etiketten glad zijn. Ruwe etiketten werken als schuurpapier en **verminderen de levensduur van de printkop.**

**Met een zo laag mogelijke printkoptemperatuur afdrukken.**

De printer is bedrijfsklaar als alle aansluitingen zijn aangebracht en etiketten en eventueel transferfolie zijn ingevoerd.

#### **5.1 Synchronisatie van het papiertraject**

<span id="page-17-1"></span>Na het invoeren van het etiketmateriaal is in de peeler- of snijmodus een synchronisatie van het papiertraject vereist. Daarbij wordt het eerste door de etiketsensor herkende etiket in de printpositie gebracht en alle daarvoor liggende etiketten uit de printer getransporteerd. Dit verhindert dat in de peelermodus lege etiketten samen met het eerste geprinte etiket gepeeld worden respectievelijk in de snijmodus de snedelengte van de eerste snede verkeerd gaat. Beide effecten kunnen het eerste etiket onbruikbaar maken.

- **X** indrukken om de synchronisatie te starten.
- X Verwijder de bij toevoer gepeelde respectievelijk afgesneden lege etiketten.

#### **5.2 Afscheurmodus**

Na het afdrukken wordt de etiketstrook met de hand afgescheiden. Hiervoor is de etikettenprinter uitgerust met een afscheurrand.

Invoeren van etiketmateriaal  $\triangleright$  [4.1 op pag. 11](#page-10-3) of [4.2 op pag. 13.](#page-12-1)

#### **5.3 Peelermodus**

\* Alleen bij MACH 4.3S/200P, MACH 4.3S/300P, MACH 4S/300P en MACH S4/600P

In de peelermodus worden de etiketten na het afdrukken automatisch van het dragermateriaal losgemaakt en beschikbaar gesteld voor afname. Een sensor geeft aan wanneer de printer kan doorgaan met afdrukken wanneer het bedrukte etiket uit de peelerpositie genomen wordt.

Invoeren van etiketmateriaal  $\triangleright$  [4.3 op pag. 14.](#page-13-1)

### **! Let op!**

**De peelermodus moet in de software worden geactiveerd. In de directe programmering wordt dit gedaan met het 'P-commando' Programmeerinstructies.**

#### **5.4 Snijmodus**

Alleen bij MACH 4.3S/200C, MACH 4.3S/300C, MACH 4S/300C en MACH S4/600C

De etiketten of doorlopende media worden automatisch afgesneden. De snijpositie wordt bij voorkeur in de software ingesteld.

Invoeren van etiketmateriaal  $\triangleright$  [4.1 op pag. 11](#page-10-3) of [4.2 op pag. 13.](#page-12-1)

### **! Let op!**

**De snijmodus moet in de software worden geactiveerd. In de directe programmering wordt dit gedaan met het "C-commando" Programmeerinstructies.**

## <span id="page-18-0"></span>**6 Reinigen 19**

#### **6.1 Reinigingsinstructies**

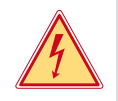

## <span id="page-18-1"></span>**Gevaar!**

**Levensgevaar door elektrocutie!**

X **Koppel de printer vóór alle onderhoudswerkzaamheden los van het stroomnet.**

De etikettenprinter vergt maar zeer weinig onderhoud.

Belangrijk is de regelmatige reiniging van de thermische printkop. Dit garandeert een gelijkblijvend goed afdrukbeeld en draagt er aanzienlijk toe bij dat een voortijdige slijtage van de printkop wordt vermeden.

Voor de rest is het onderhoud beperkt tot een maandelijkse reiniging van het apparaat.

**! Let op! Beschadiging van de printer door agressief reinigingsmiddel! Gebruik geen schuur- of oplosmiddel om de buitenvlakken of modules te reinigen.**

- ▶ Verwijder stof en papierresten in het printgebied met een zachte kwast of stofzuiger.
- $\blacktriangleright$  Reinig de buitenvlakken met allesreiniger.

#### **6.2 Drukwals reinigen**

Verontreinigingen bij de drukwals kunnen het afdrukbeeld en het materiaaltransport beïnvloeden. Bij lichte verontreinigingen is het uitbouwen van de drukwals niet vereist. De wals kan met de hand deelsgewijs gedraaid worden. Gebruik een walsreiniger en een zachte doek voor het reinigen.

### **6.3 Printkop reinigen**

<span id="page-18-2"></span>

Reinigingsintervallen: Directe thermodruk - na iedere vervanging van de etiketrol

Thermische transferdruk - na iedere rolvervanging van de transferfolie

Tijdens het afdrukken, kunnen zich op de printkop verontreinigingen ophopen, die het afdrukbeeld beïnvloeden, bijvoorbeeld door contrastverschillen of verticale strepen.

### **! Let op!**

**Beschadiging van de printkop!**

**Gebruik geen scherpe of harde voorwerpen om de printkop te reinigen. Raak de glazen beschermingslaag van de printkop niet aan.**

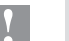

#### **! Let op!**

**Letselgevaar door hete printkoprij.**

**Let erop dat de printkop voor de reiniging is afgekoeld.**

- X Gebruik alleen een speciale reinigingsdoek of een in pure alcohol gedrenkt wattenstaafje voor het reinigen.
- $\blacktriangleright$  Laat de printkop 2 tot 3 minuten drogen.

## **6.4 Etiketsensoren reinigen**

#### **! Let op!**

#### **Beschadiging van de fotocel!**

**Gebruik geen scherpe of harde voorwerpen of oplosmiddel om de fotocel te reinigen.**

De etiketsensoren kunnen vuil worden door papierstof. Daardoor kan de detectie van het etiketbegin of de printmarkering worden beïnvloed.

▶ Reinig de etiketsensoren met een kwast of met een in pure alcohol gedrenkt wattenstaafje.

## <span id="page-19-0"></span>**20 [6 Reinigen](#page-18-1) 20**

### **6.5 Mes reinigen**

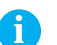

**i Aanwijzing! Wanneer direct door het etiketmateriaal gesneden wordt, zetten zich lijmresten af op de messen. Bij de snijmodus met terugtrekken worden de lijmdeeltjes ook op de drukwals verzameld.** 

▶ Reinig de drukwals en het mes met kortere intervallen.

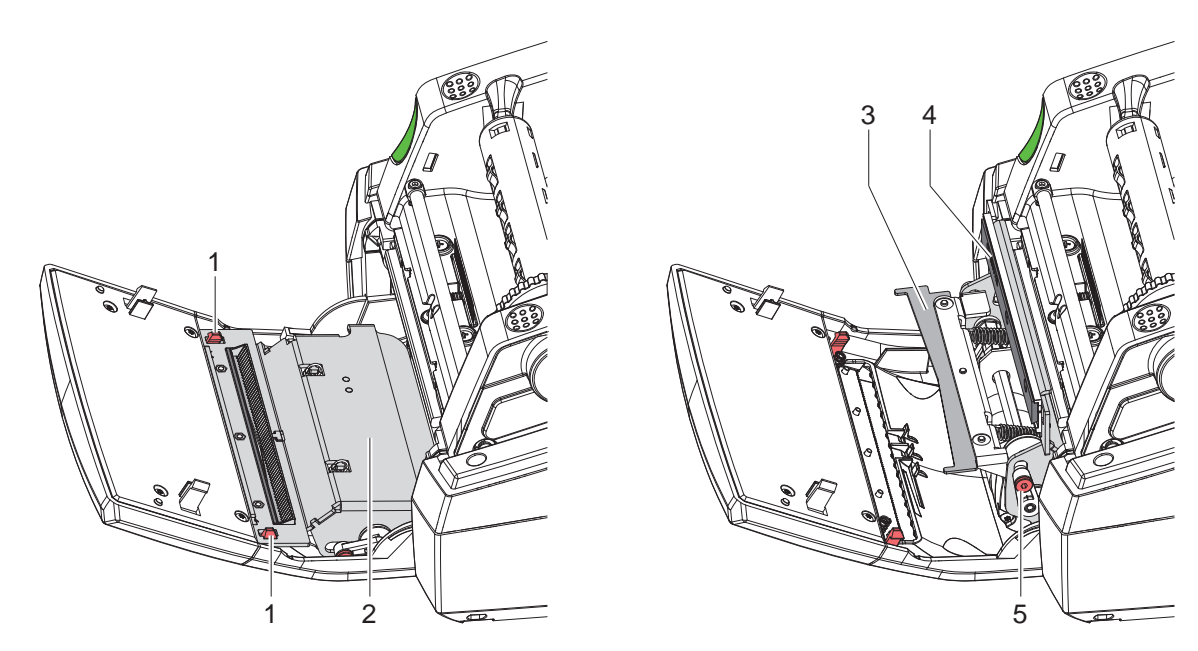

Afbeelding 21 Mes reinigen

- Klap het bedieningspaneel omlaag.
- ▶ Ontgrendel de snijmodule (2) aan beide klemmen (1) en klap hem omhoog.
- X Draai de schroef (5) met 2,5mm-inbussleutel tegen de klok in en zwenk zo de beugel met ondermes (3) van het bovenmes (4) weg.

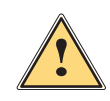

**! Waarschuwing! Gevaar voor snij- en kneuswonden!**

- Raak de mesrand niet aan met de blote hand.
- X **Grijp niet in het gebied van het mes bij het zwenken van het ondermes.**
- X Verwijder stofdeeltjes met een zachte kwast of stofzuiger.
- Verwijder lijmresten met spiritus of een etiketverwijderaar.
- Montage in omgekeerde volgorde.

## <span id="page-20-0"></span>**7 Foutoplossing 21**

## **7.1 Foutdialoog**

<span id="page-20-2"></span>Als er een fout optreedt, verschijnt op het display een foutdialoog:

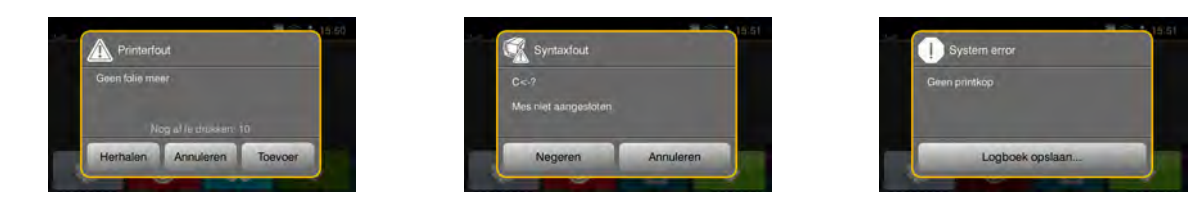

Afbeelding 22 Foutdialogen

De oplossing is afhankelijk van het type fout  $\triangleright$  [7.2 op pag. 21.](#page-20-1)

Om het bedrijf voort te zetten worden in de foutdialoog de volgende mogelijkheden aangeboden:

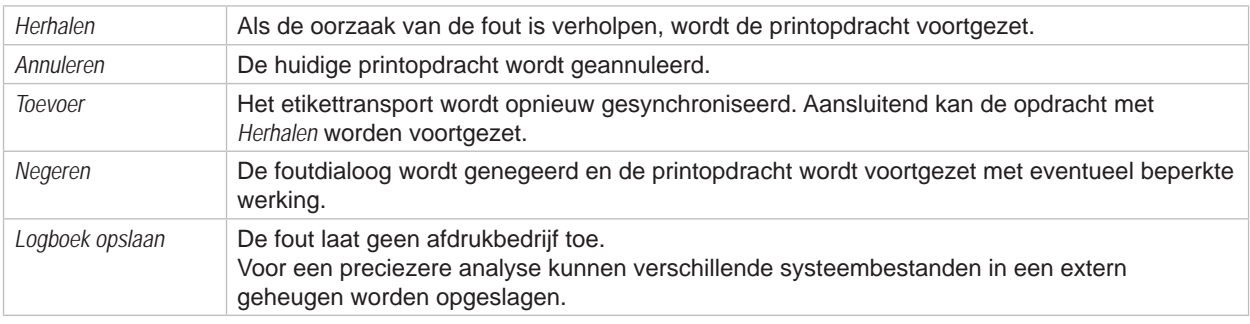

Tabel 5 Knoppen in de foutdialoog

## **7.2 Foutmeldingen en foutoplossing**

<span id="page-20-1"></span>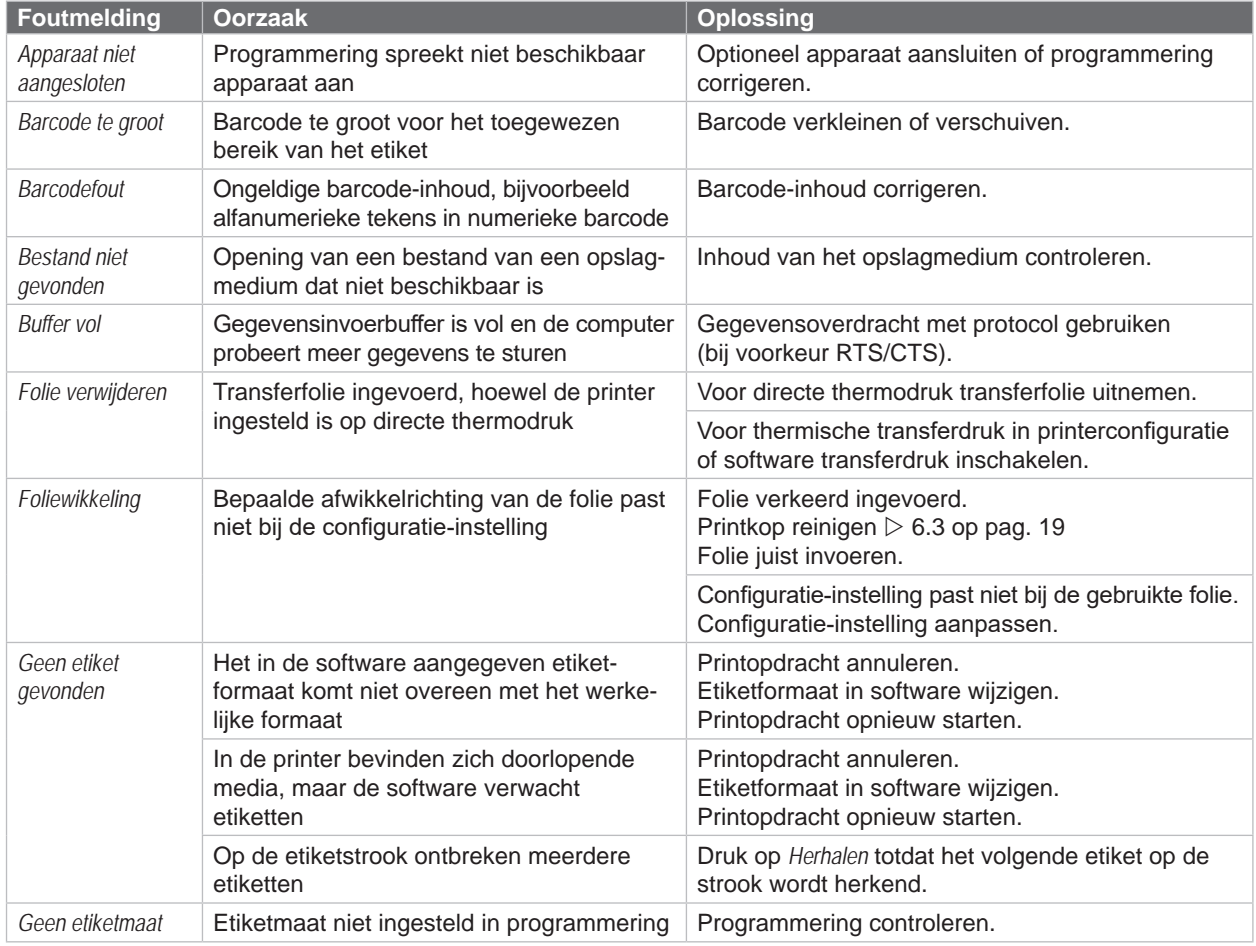

# **22 [7 Foutoplossing](#page-20-2) 22**

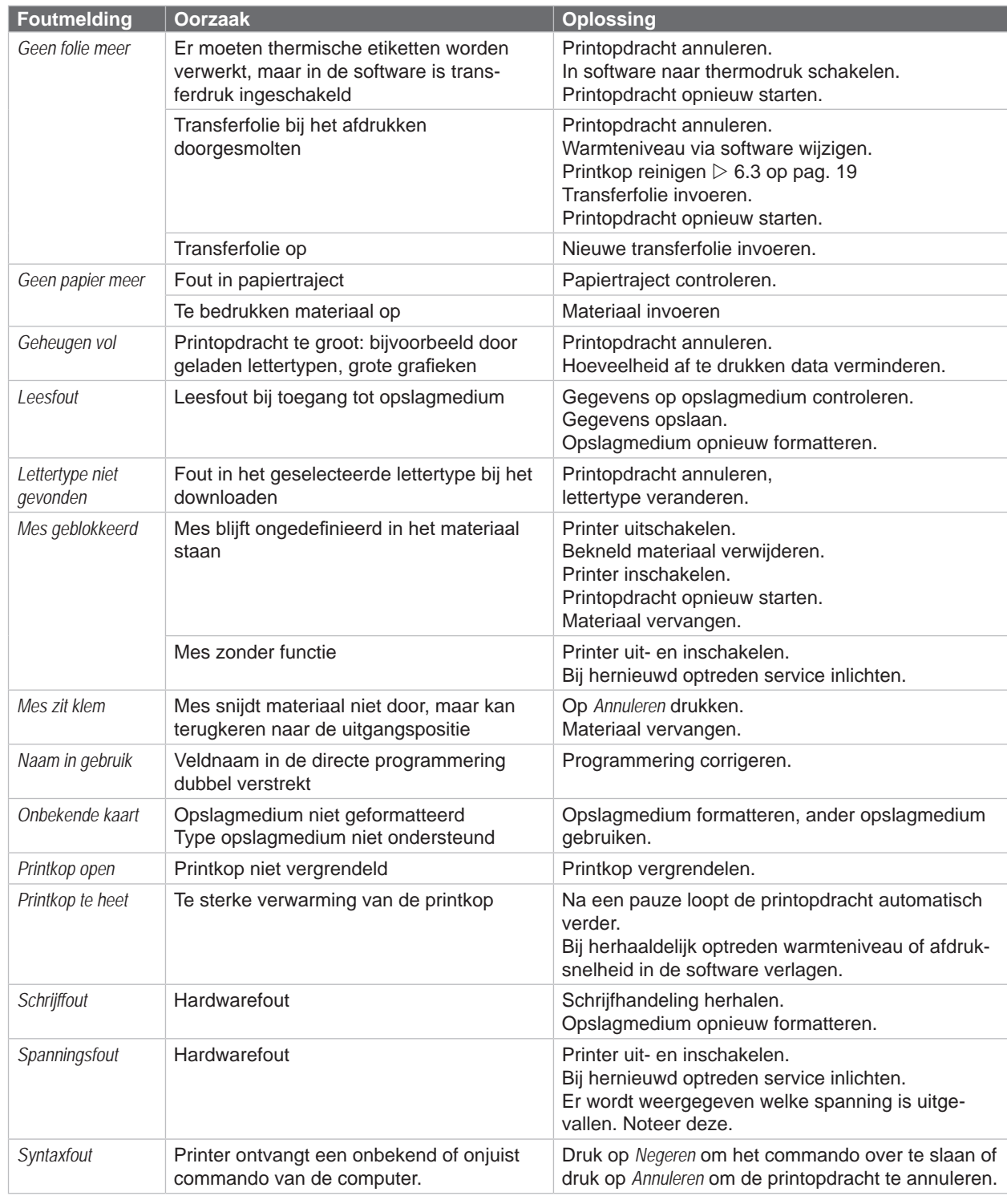

Tabel 6 Foutmeldingen en foutoplossing

# <span id="page-22-0"></span>**[7 Foutoplossing](#page-20-2) 23**

## **7.3 Probleemoplossing**

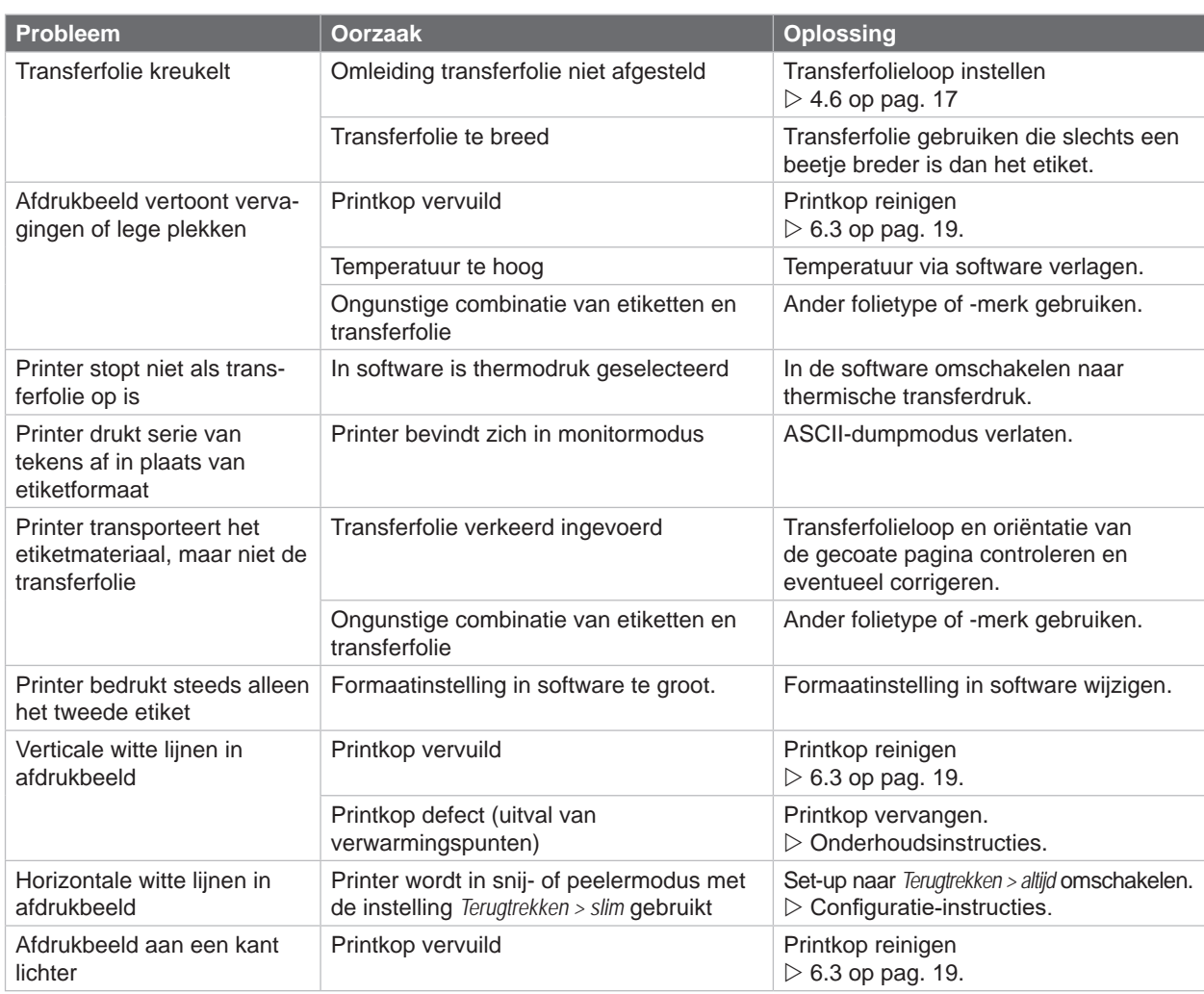

Tabel 7 Probleemoplossing

# <span id="page-23-0"></span>**24 8 Etiketten/Doorlopende media 24**

## **8.1 Afmetingen etiketten / doorlopende media**

<span id="page-23-1"></span>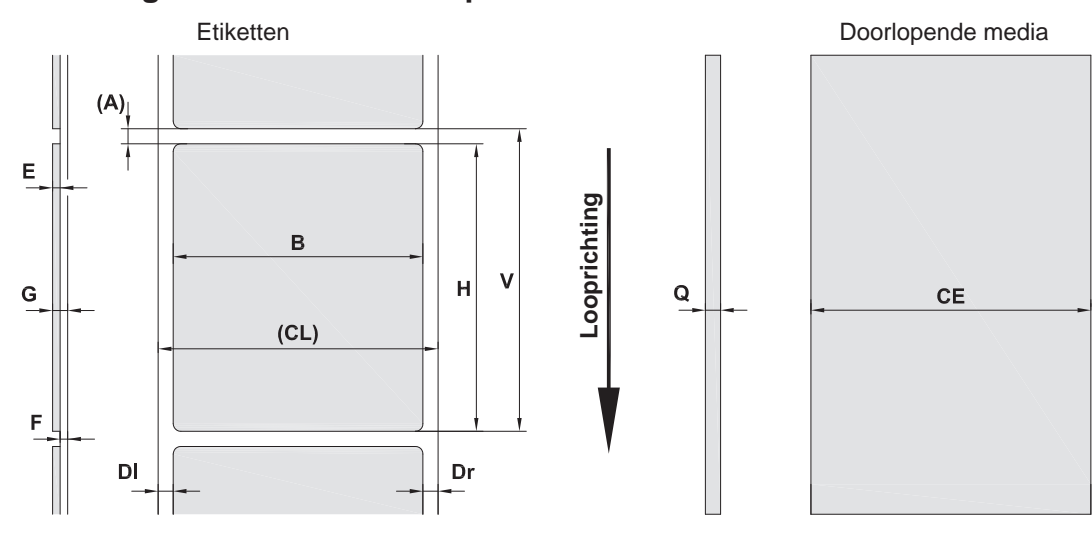

Afbeelding 23 Afmetingen etiketten / doorlopende media

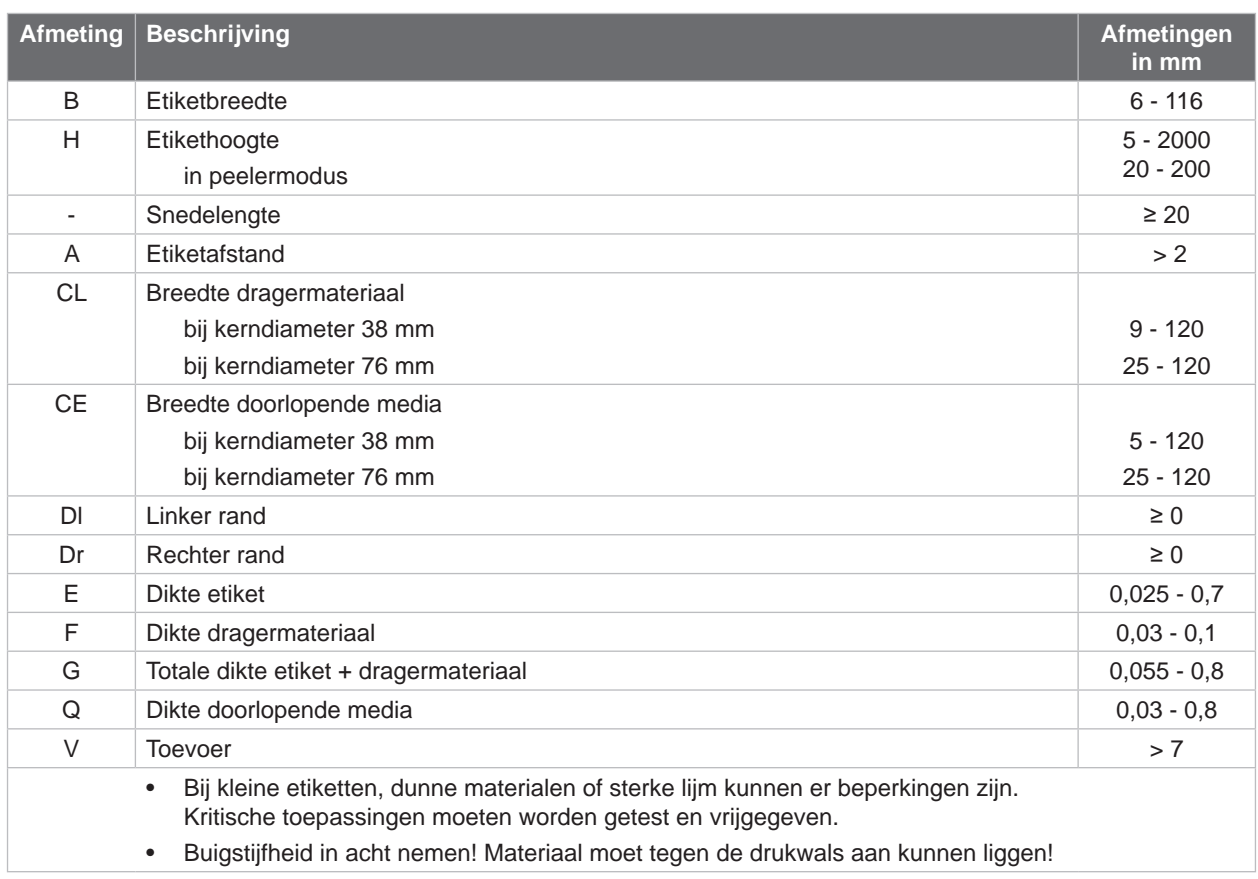

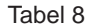

Tabel 8 Afmetingen etiketten / doorlopende media

## <span id="page-24-0"></span>**[8 Etiketten/Doorlopende media](#page-23-1)**

## **8.2 Afmetingen van het apparaat**

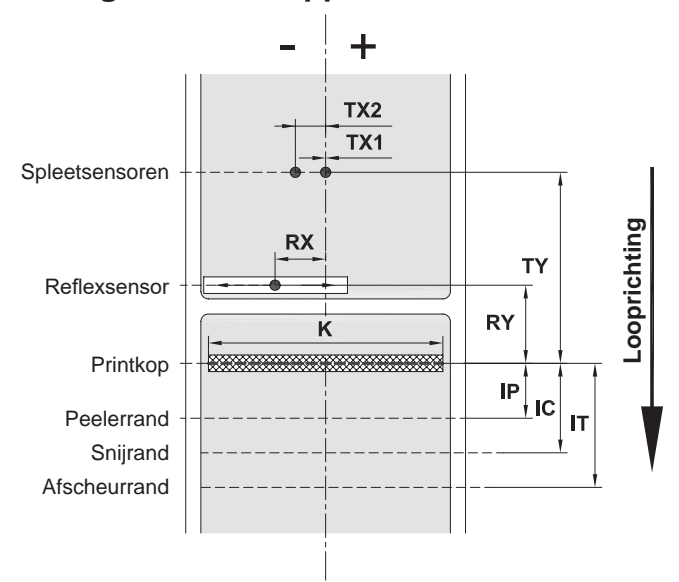

Afbeelding 24 Afmetingen van het apparaat

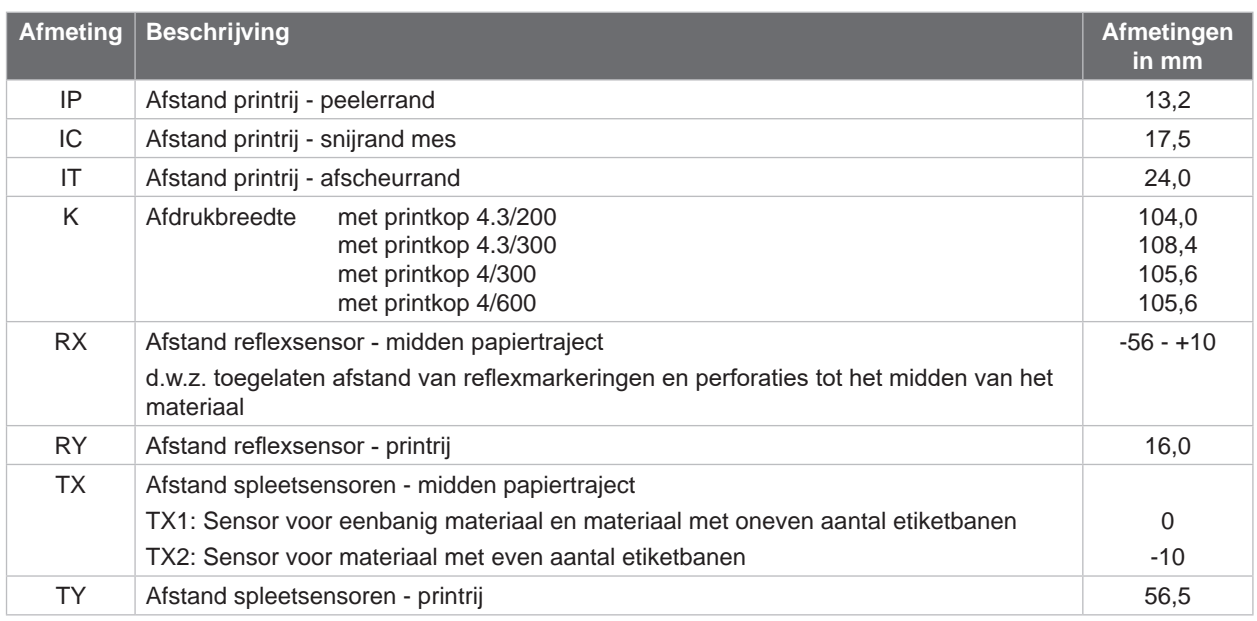

Tabel 9 Afmetingen van het apparaat

## <span id="page-25-0"></span>**26 26 [8 Etiketten/Doorlopende media](#page-23-1)**

## **8.3 Afmetingen voor reflexmarkeringen**

Etiketten met reflexmarkeringen Doorlopende media met

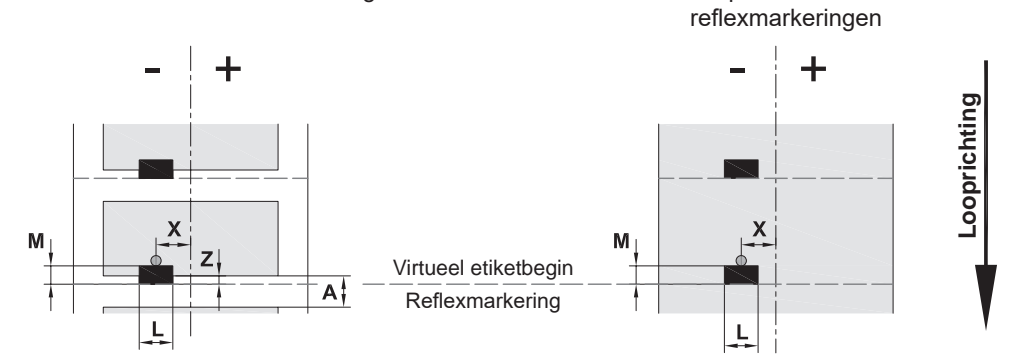

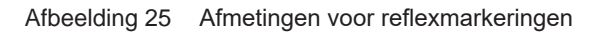

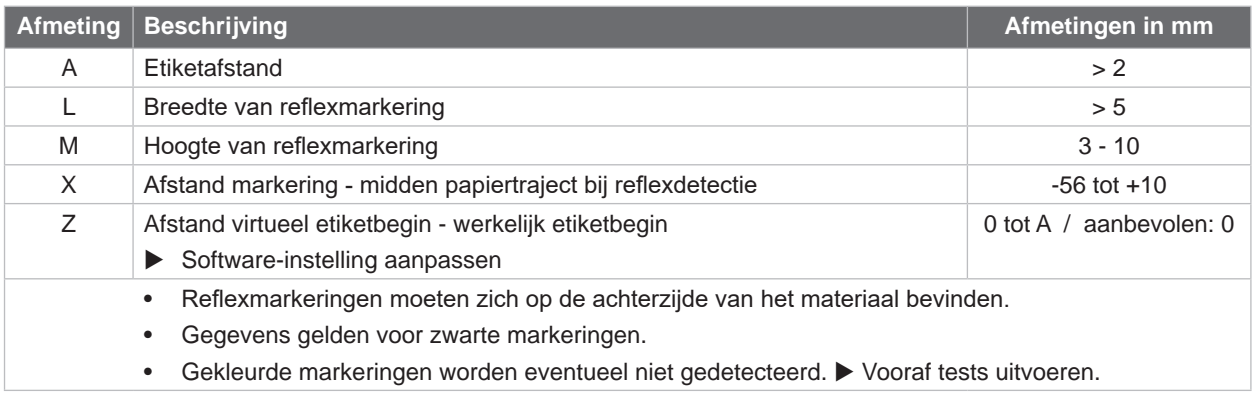

Tabel 10 Afmetingen voor reflexmarkeringen

## <span id="page-26-0"></span>**[8 Etiketten/Doorlopende media](#page-23-1)**

## **8.4 Afmetingen voor perforaties**

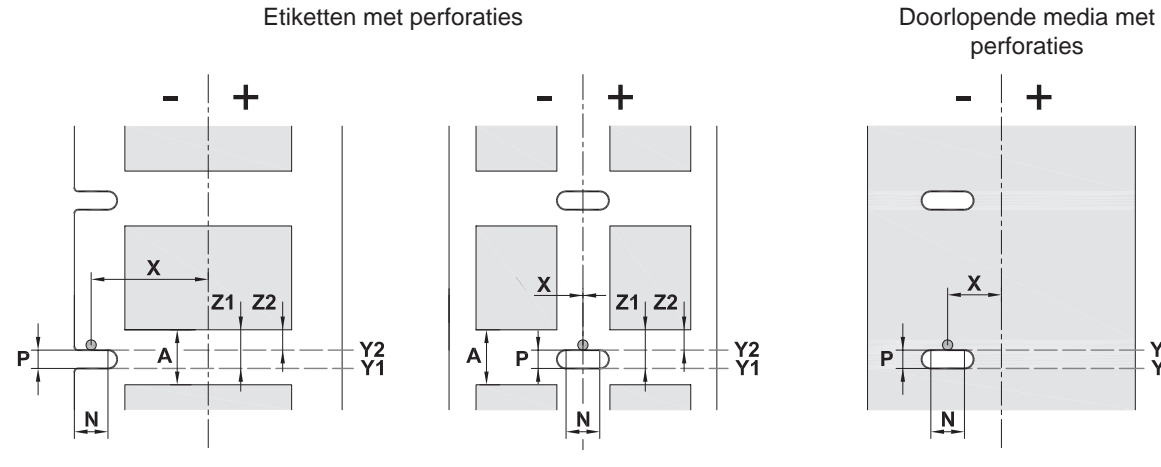

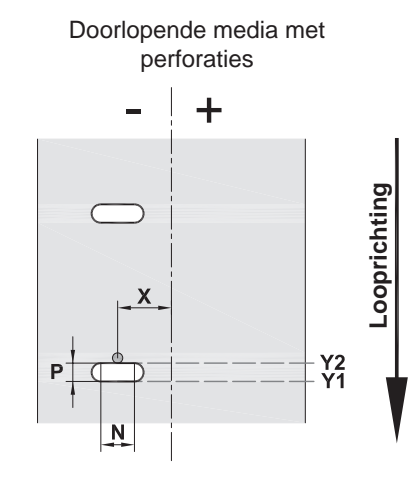

voor randperforatie

Minimale dikte dragermateriaal 0,06 mm

Afbeelding 26 Afmetingen voor perforaties

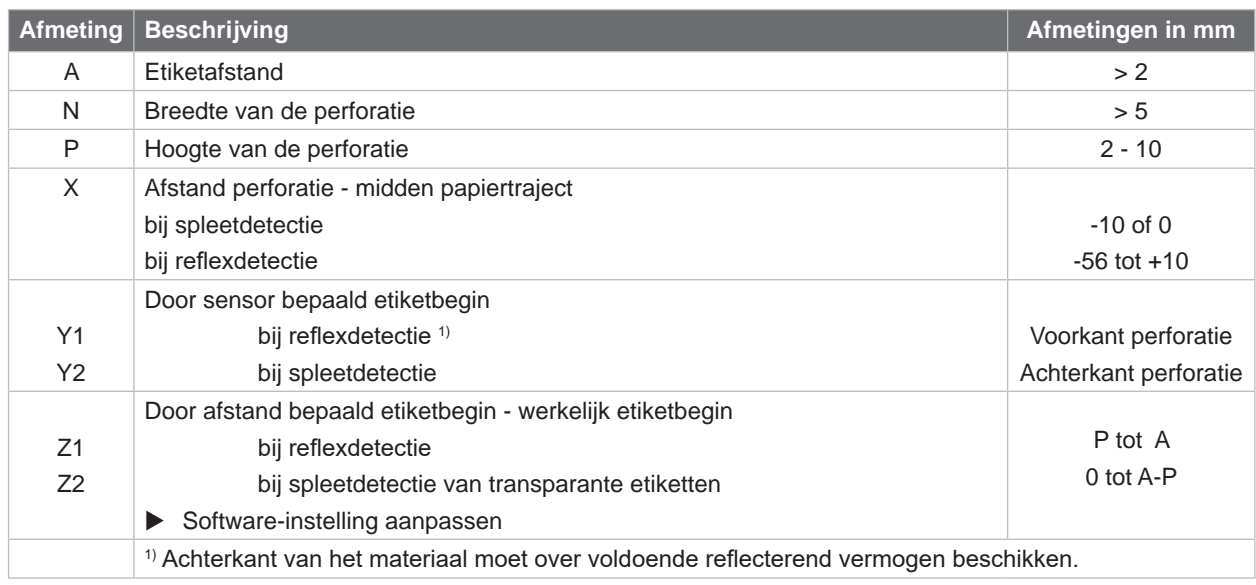

Tabel 11 Afmetingen voor perforaties

Randperforatie Langgatperforatie Rechthoekperforatie Cirkelperforatie

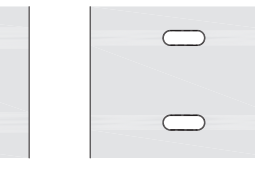

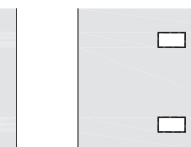

 $\circ$  $\circ$ 

Perforatie tussen etiketten

Niet aanbevolen!

Afbeelding 27 Voorbeelden voor perforaties

Niet aanbevolen!

#### <span id="page-27-0"></span>**28 9 Toelatingen 28**

#### **9.1 Aanwijzing betreffende de EU-conformiteitsverklaring**

De etikettenprinters van de MACH 4S-serie zijn in overeenstemming met de relevante basiseisen die de navolgende EU-richtlijnen stellen op het gebied van veiligheid en gezondheid:

- Richtlijn 2014/35/EU inzake elektrisch materiaal bestemd voor gebruik binnen bepaalde spanningsgrenzen
- Richtlijn 2014/30/EU inzake de elektromagnetische compatibiliteit
- Richtlijn 2011/65/EU inzake de beperking van het gebruik van bepaalde gevaarlijke stoffen in elektrische en elektronische apparatuur

#### **EU-conformiteitsverklaring**

<https://www.cab.de/media/pushfile.cfm?file=3084>

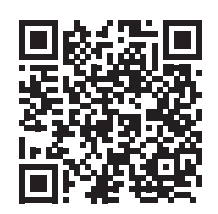

#### **9.2 FCC**

**NOTE : This equipment has been tested and found to comply with the limits for a Class A digital device, pursuant to Part 15 of the FCC Rules. These limits are designed to provide reasonable protection against harmful interference when the equipment is operated in a commercial environment. The equipment generates, uses, and can radiate radio frequency and, if not installed and used in accordance with the instruction manual, may cause harmful interference to radio communications. Operation of this equipment in a residential area is likely to cause harmful interference in which case the user may be required to correct the interference at his own expense.**

## <span id="page-28-0"></span>**10 Trefwoordenregister 29**

**O**

**A** Aandrukwals.....................................[14](#page-13-0) Aansluiten........................................... [7](#page-6-0) Adapter Demonteren ................................ [11](#page-10-0) Monteren..................................... [11](#page-10-0) Afmetingen van het apparaat ...........[25](#page-24-0) Afscheurmodus.................................[18](#page-17-0) **B** Belangrijke informatie......................... [4](#page-3-0) **C** Conformiteitsverklaring.....................[28](#page-27-0) Correct gebruik................................... [4](#page-3-0) **D** Doorlopende media ..........................[24](#page-23-0) Drukwals

#### **E**

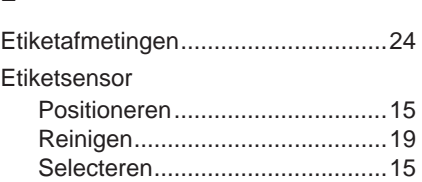

Reinigen......................................[19](#page-18-0)

#### **F**

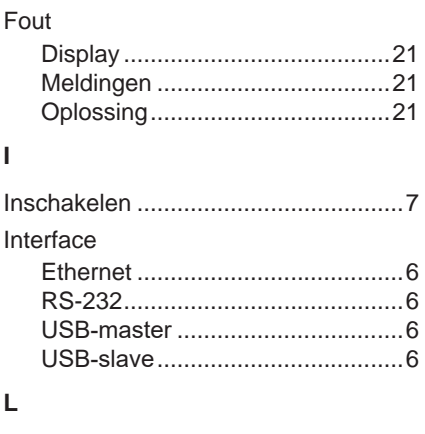

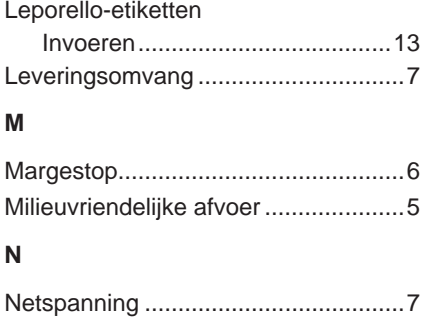

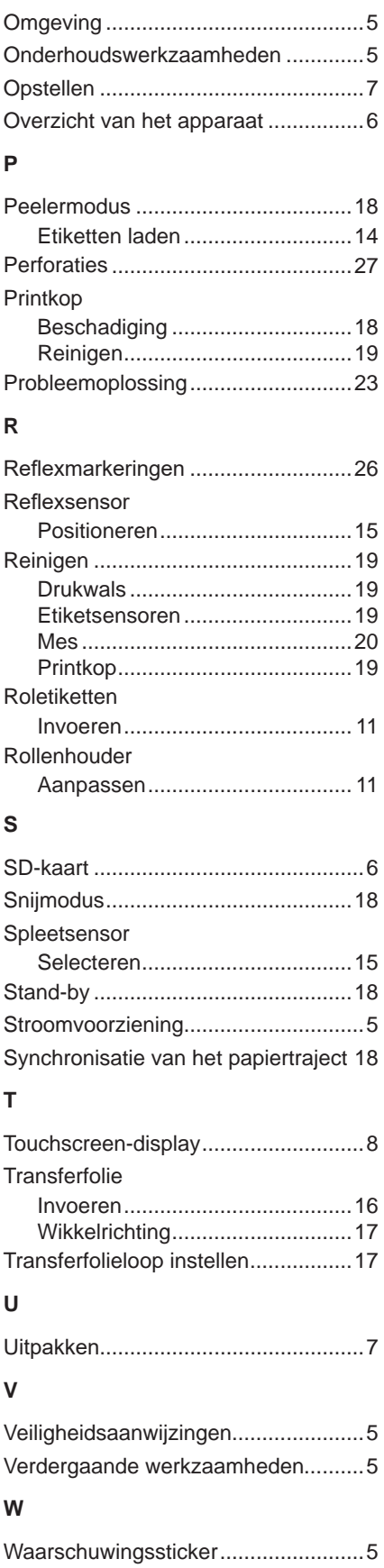

Deze pagina werd opzettelijk leeg gelaten.